# **User Guide**

# **Home Mesh Router-UI**

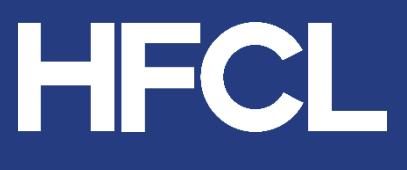

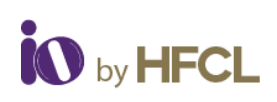

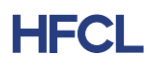

# **Contents**

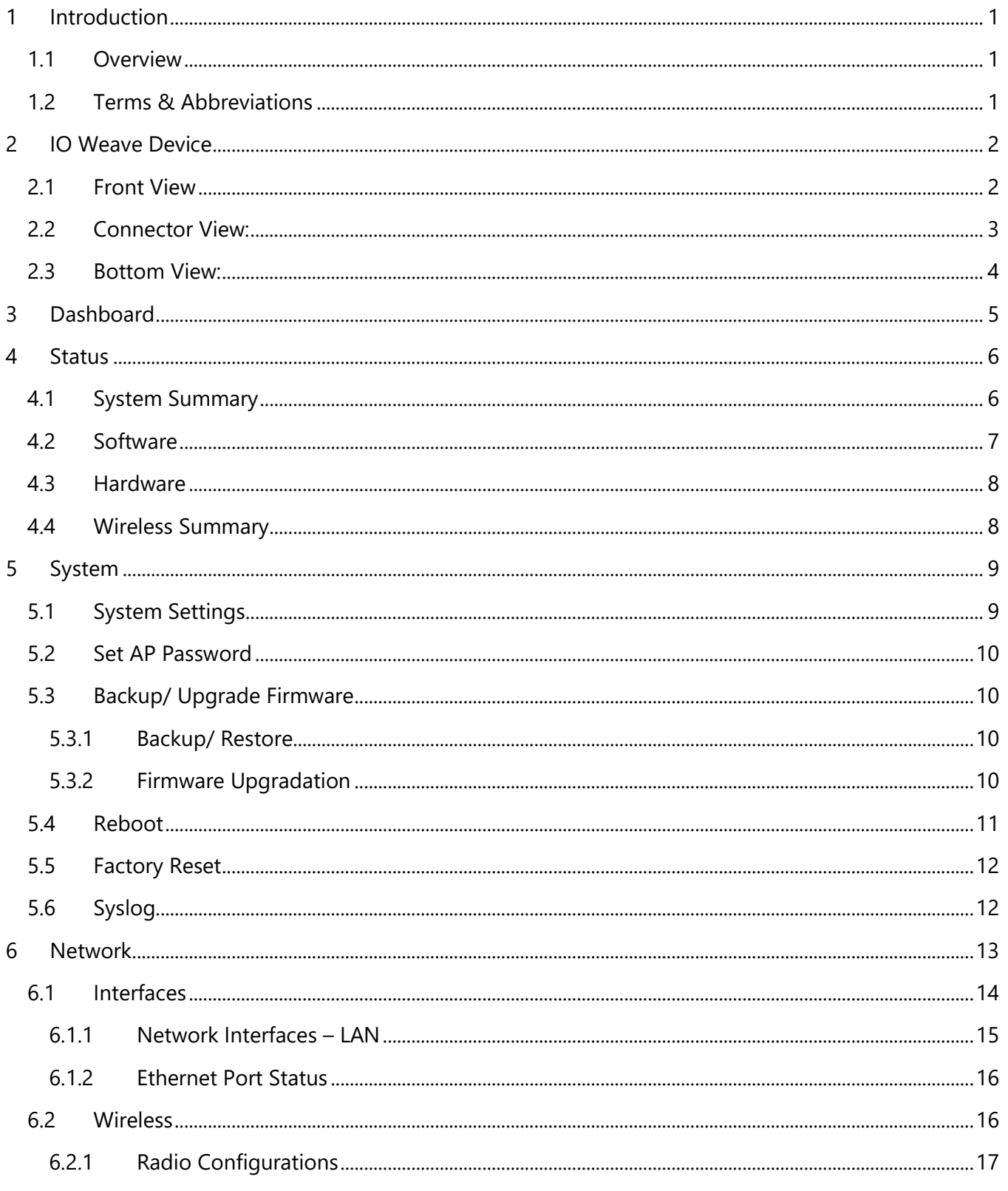

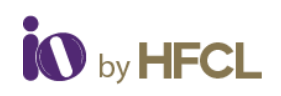

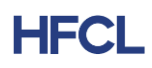

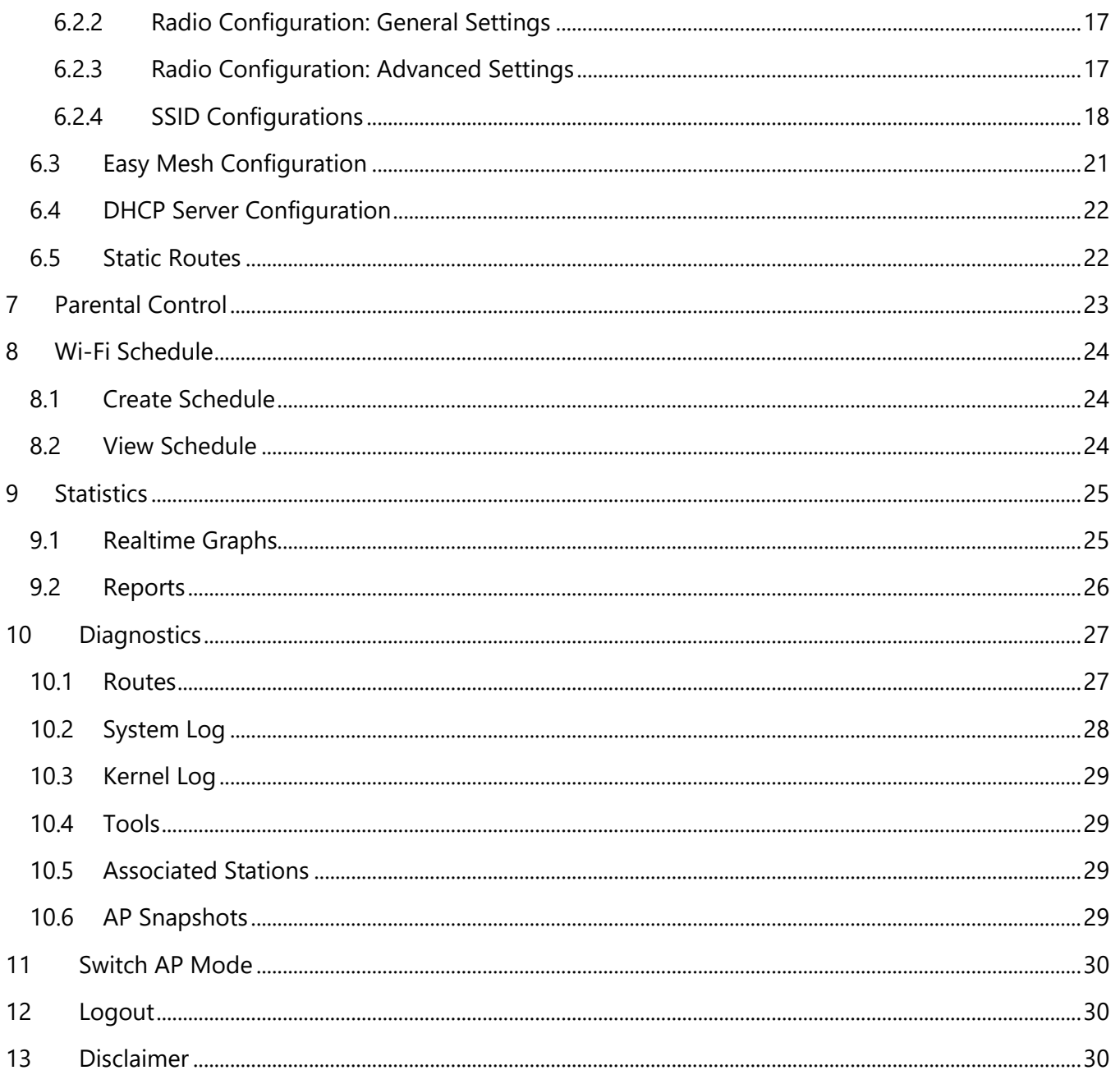

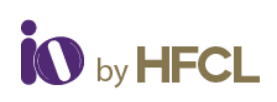

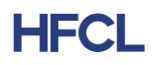

# **List of Figures**

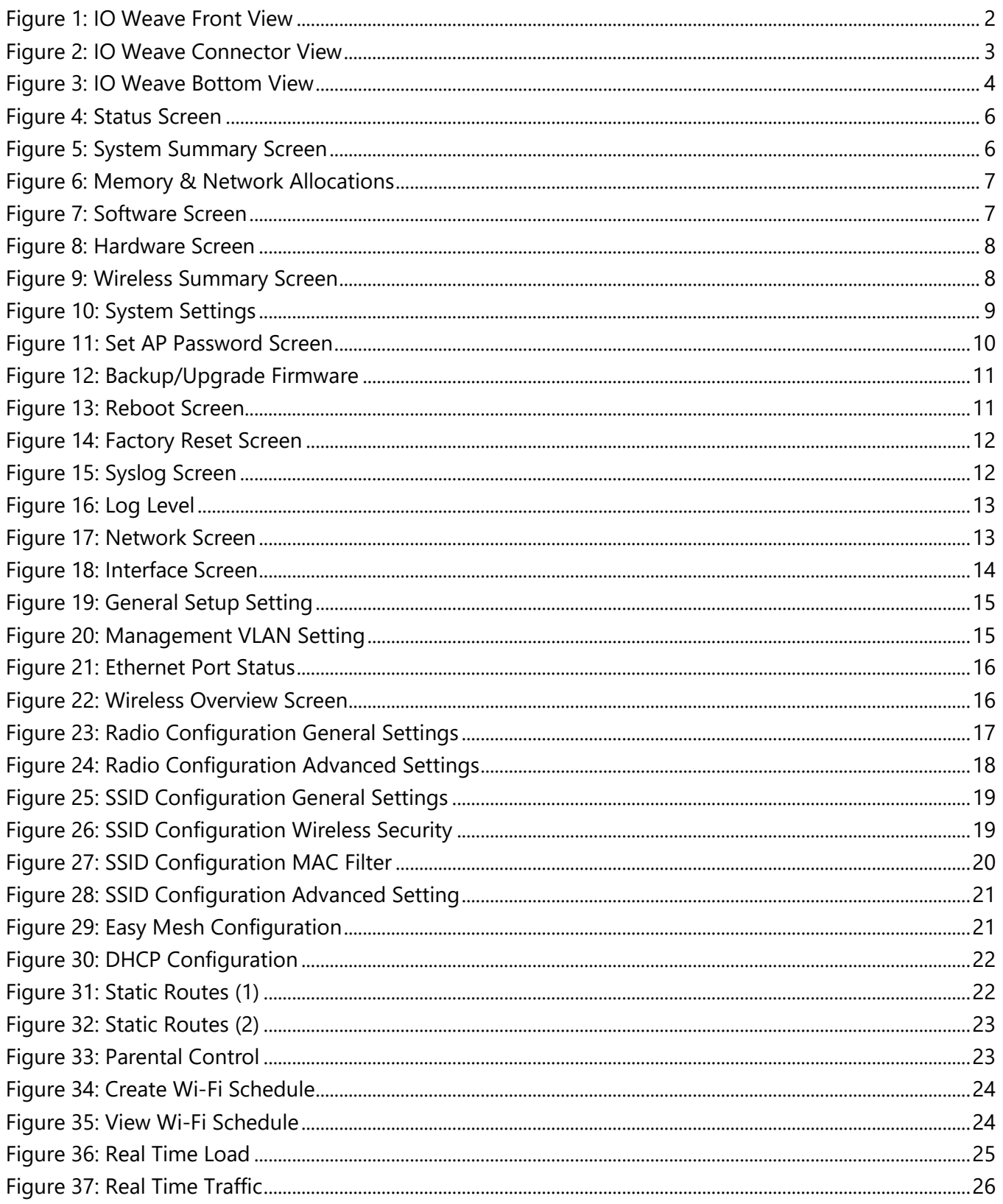

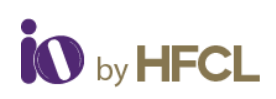

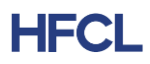

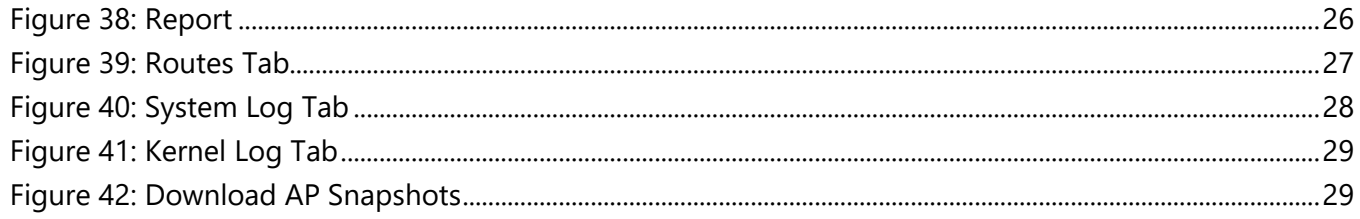

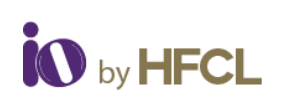

# **HFCL**

# <span id="page-5-0"></span>**1 Introduction**

This document provides information about **Home Mesh Router** from HFCL, to manage and monitor their Wi-Fi **HMRs**. It simplifies the complete process of installing, provisioning, and activating home mesh routers remotely without any external help. The document also helps to understand the user flow of the thick UI of **HMR** Dashboard.

## <span id="page-5-1"></span>**1.1 Overview**

The aim of this document is to give brief descriptions of the various features reflected in the thick UI dashboard of HMR devices (HFCLION4xi\_HMR v2.0.4.24) with respect to the end users accessing it.

## <span id="page-5-2"></span>**1.2 Terms & Abbreviations**

The different terms and abbreviations used in this document are explained in the following table:

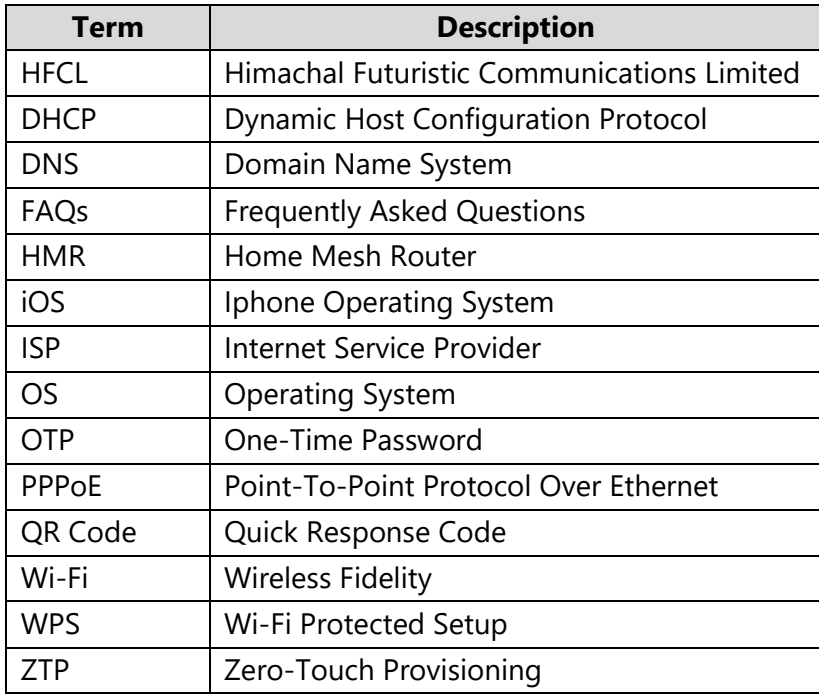

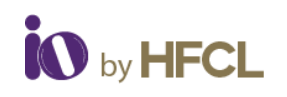

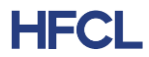

# <span id="page-6-0"></span>**2 IO Weave Device**

## <span id="page-6-1"></span>**2.1 Front View**

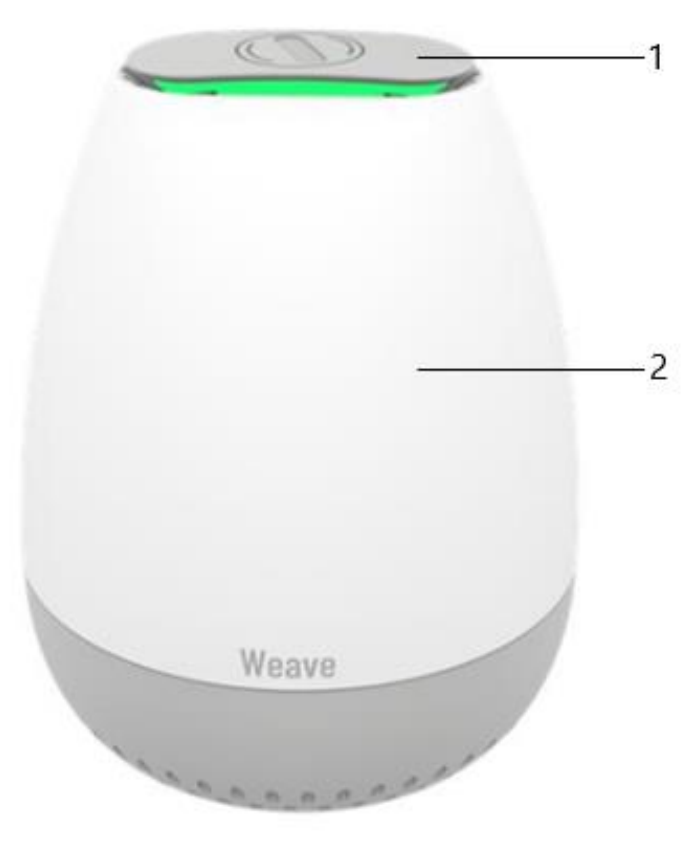

*Figure 1: IO Weave Front View*

<span id="page-6-2"></span>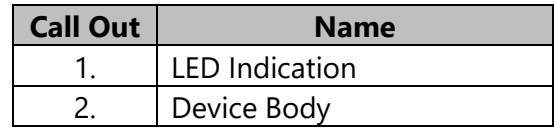

*Table 1: IO Weave Front View Description*

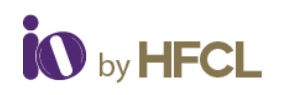

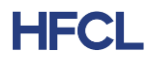

## <span id="page-7-0"></span>**2.2 Connector View:**

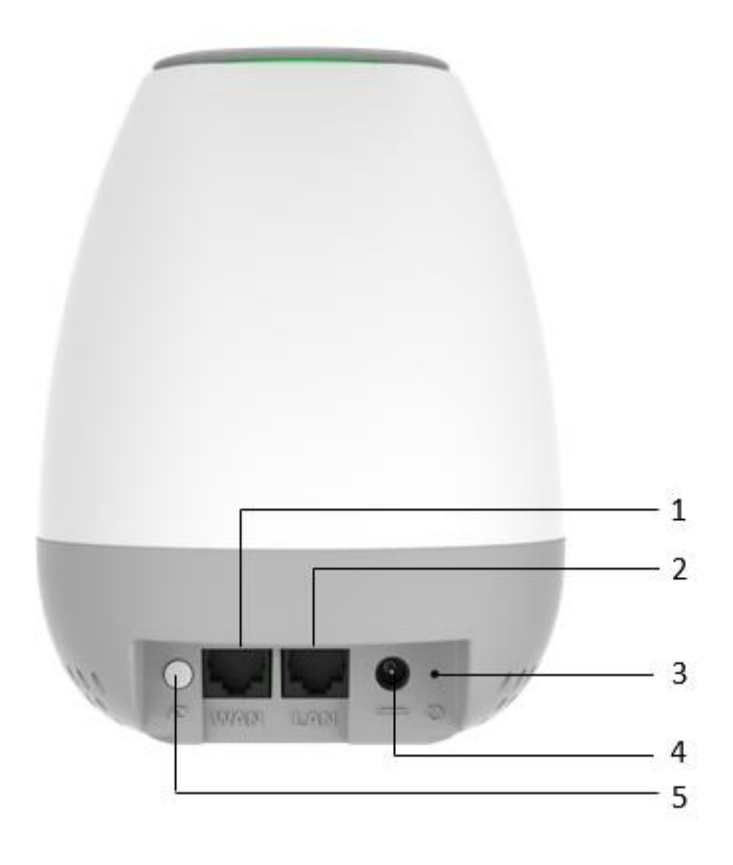

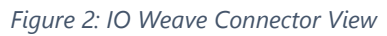

<span id="page-7-1"></span>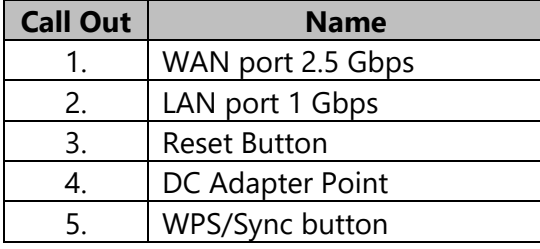

*Table 2: IO Weave Connector View Description*

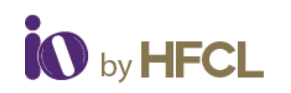

## <span id="page-8-0"></span>**2.3 Bottom View:**

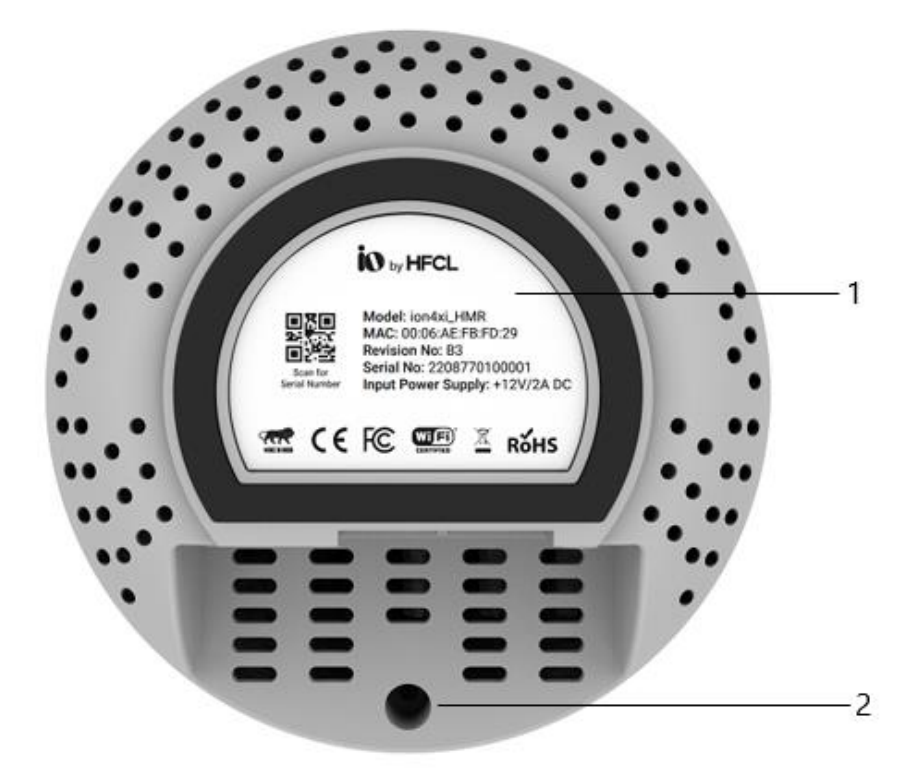

*Figure 3: IO Weave Bottom View*

<span id="page-8-1"></span>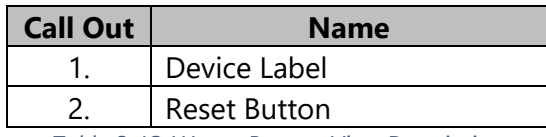

*Table 3: IO Weave Bottom View Description*

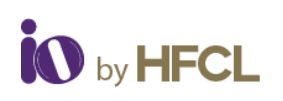

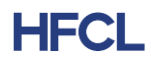

# <span id="page-9-0"></span>**3 Dashboard**

On the successful login the

- Status
- System
- Network
- Parental Controls
- Wi-Fi Schedule
- Statistics
- Diagnostic
- Switch AP Mode
- Logout

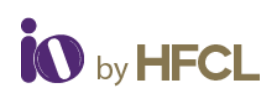

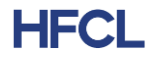

# <span id="page-10-0"></span>**4 Status**

The **Status** page provides a summary of the system, software, hardware, and wireless configurations under **Overview**.

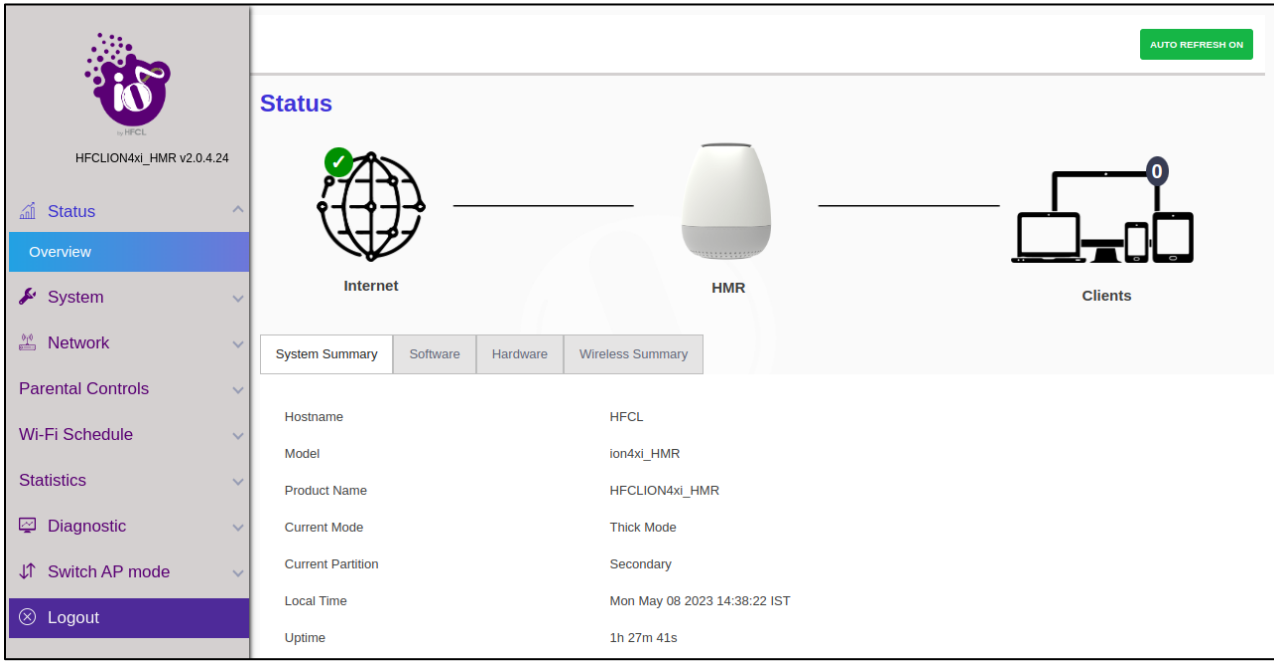

*Figure 4: Status Screen*

# <span id="page-10-2"></span><span id="page-10-1"></span>**4.1 System Summary**

The **System Summary** provides a brief overview of the system specifications pertaining to model number, product name, uptime along with a basic insight to the memory allocation and network specifications (IPv4 and IPv6).

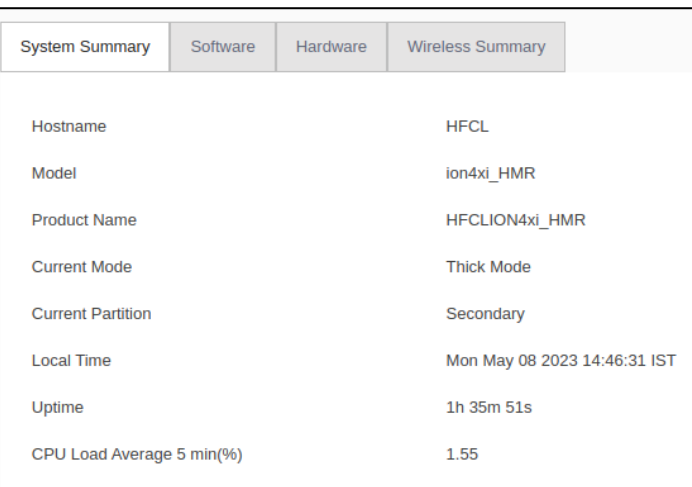

<span id="page-10-3"></span>*Figure 5: System Summary Screen*

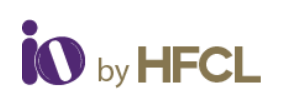

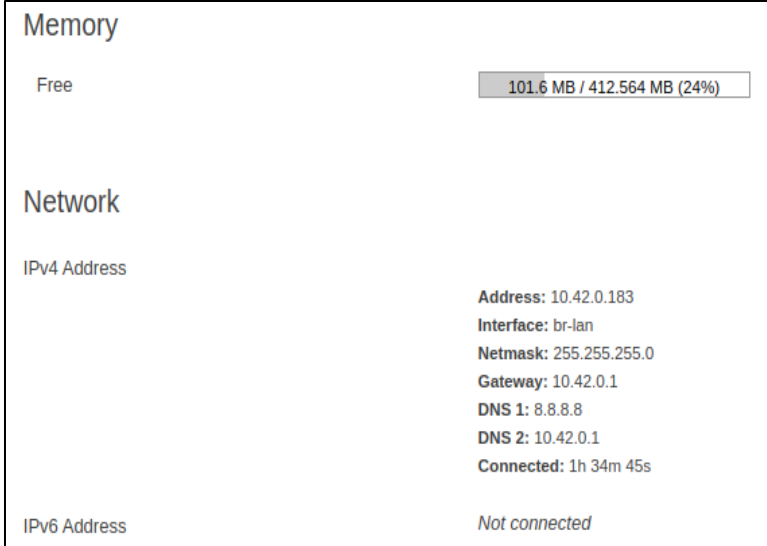

*Figure 6: Memory & Network Allocations*

# <span id="page-11-1"></span><span id="page-11-0"></span>**4.2 Software**

The **Software** option provides the **Current Firmware Version** of the device and an **Alternate Firmware Version**.

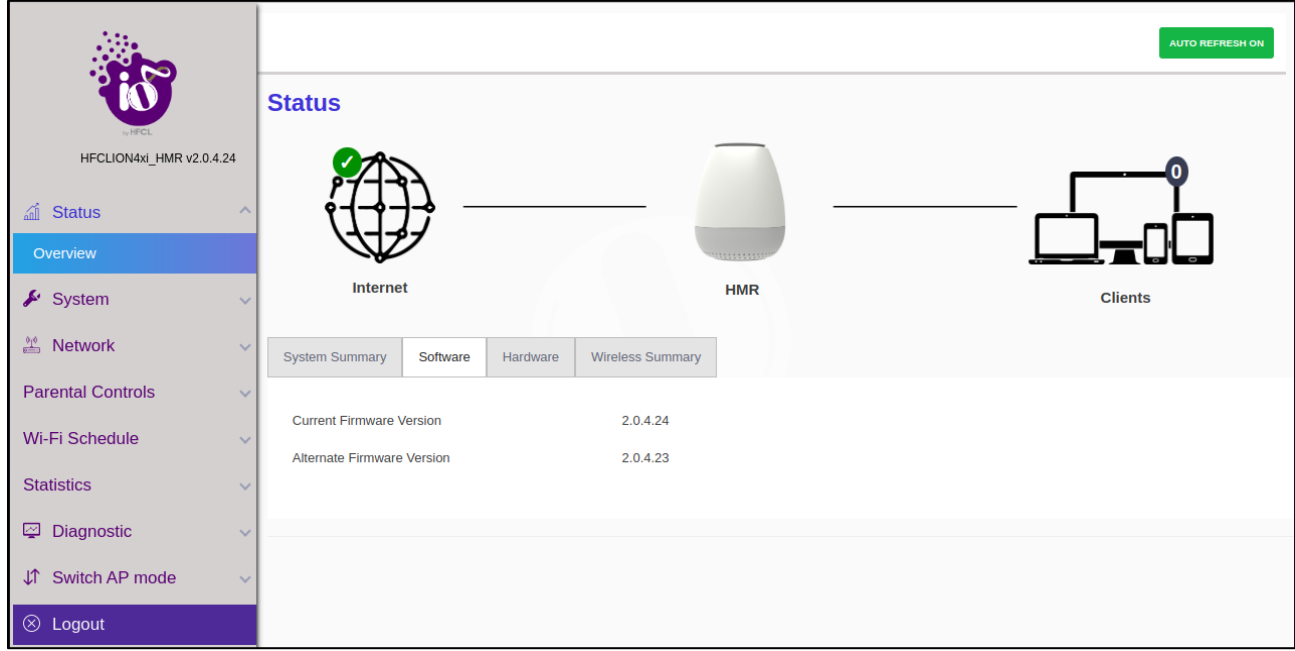

#### <span id="page-11-2"></span>*Figure 7: Software Screen*

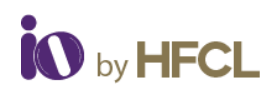

## <span id="page-12-0"></span>**4.3 Hardware**

The **Hardware** option provides the specifications pertaining to the specific device deployed like **Hardware Version**, **Device Type**, **MAC Address** of the particular device and its **Serial Number**.

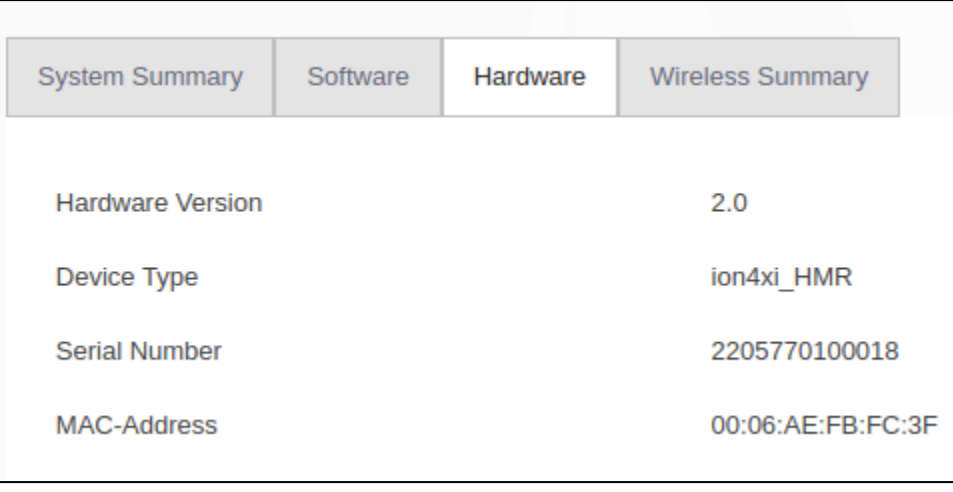

*Figure 8: Hardware Screen*

## <span id="page-12-2"></span><span id="page-12-1"></span>**4.4 Wireless Summary**

The **Wireless Summary** provides specification such as **SSID**, **Mode** (Master/Client), **Channel**, **BSSID**, **Bitrate** and **Encryption** enforced on the wireless frequency bands of both Radio 2.4 GHz 802.11b/g/n/ax (Wi-Fi0) and Radio 5 GHz 802.11a/n/ac/ax (Wi-Fi1) are depicted.

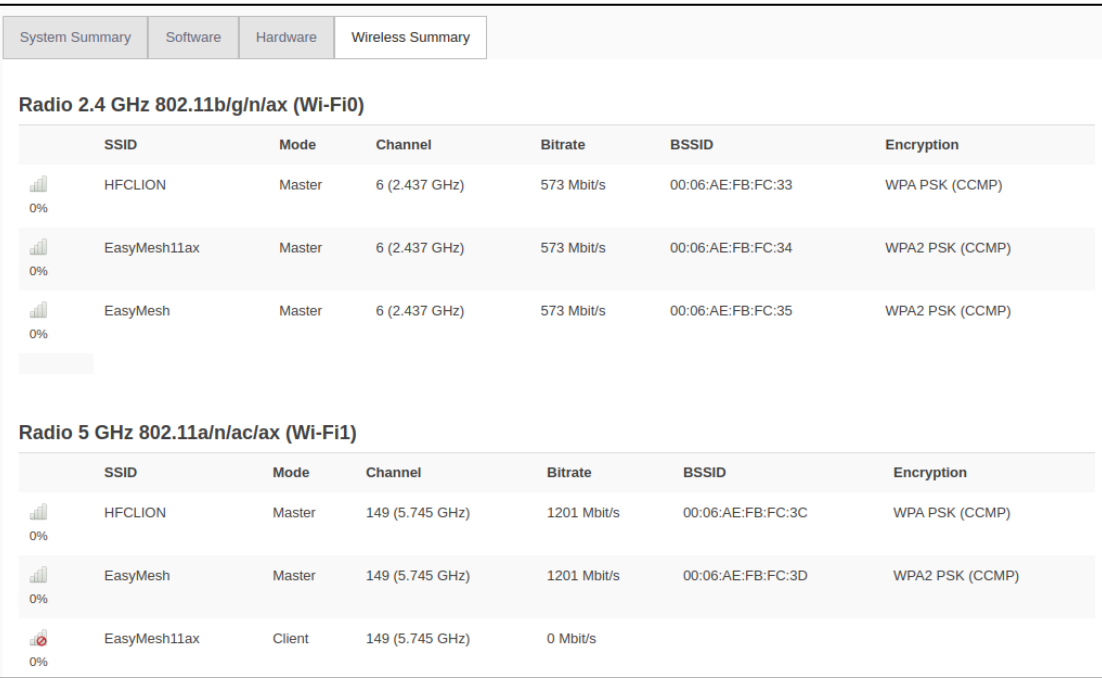

<span id="page-12-3"></span>*Figure 9: Wireless Summary Screen*

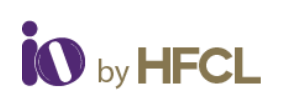

# **HFCI**

# <span id="page-13-0"></span>**5 System**

Allows the end users to configure the system settings for the device. The system tab has been segregated into 6 tabs. Enables end users to configure the system settings, such as administrator password, factory reset option and to apply updated firmware with backups.

- System Settings
- Set AP Password
- Backup/ Upgrade Firmware
- Reboot
- Factory Reset
- Syslog

# <span id="page-13-1"></span>**5.1 System Settings**

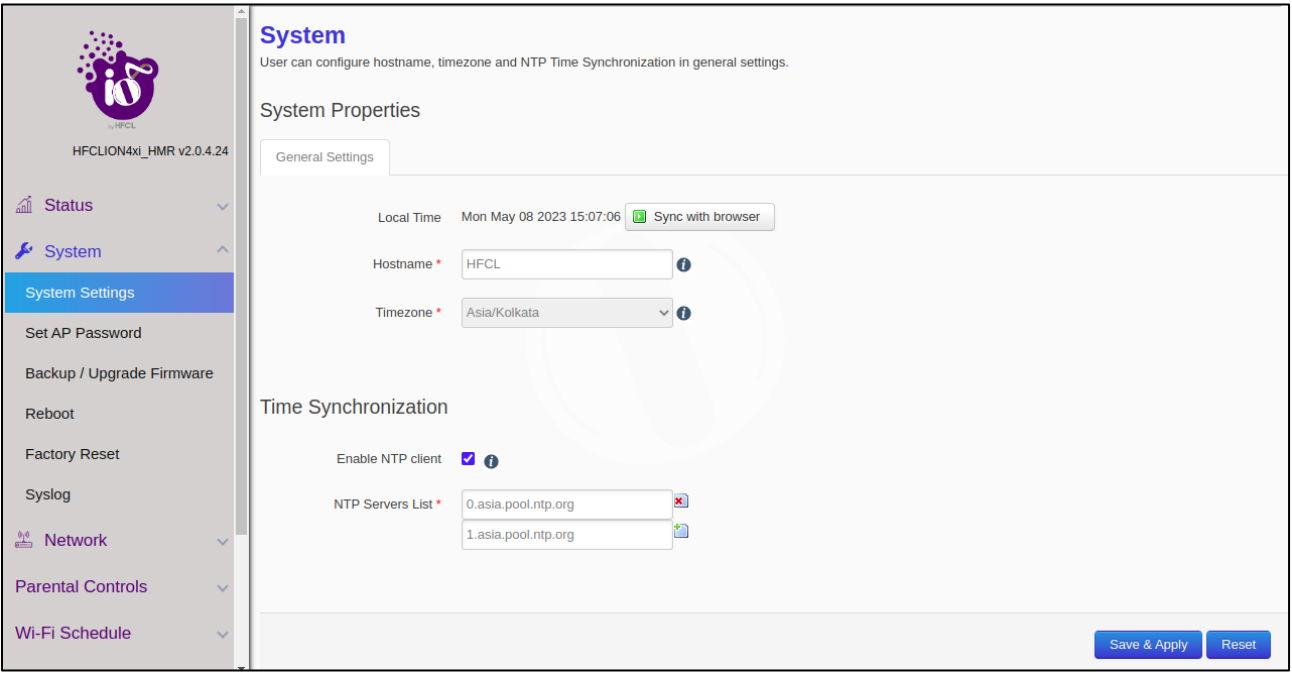

*Figure 10: System Settings*

- <span id="page-13-2"></span>• Users can configure the hostnames, (can enable syncing local time with browser) and time zones under the General Settings tab.
- Users can enable NTP Client where a maximum of 5 NTP servers can be enabled by the user. The NTP servers list can be populated according to the user specification.

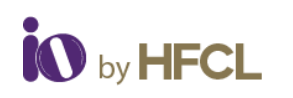

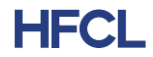

## <span id="page-14-0"></span>**5.2 Set AP Password**

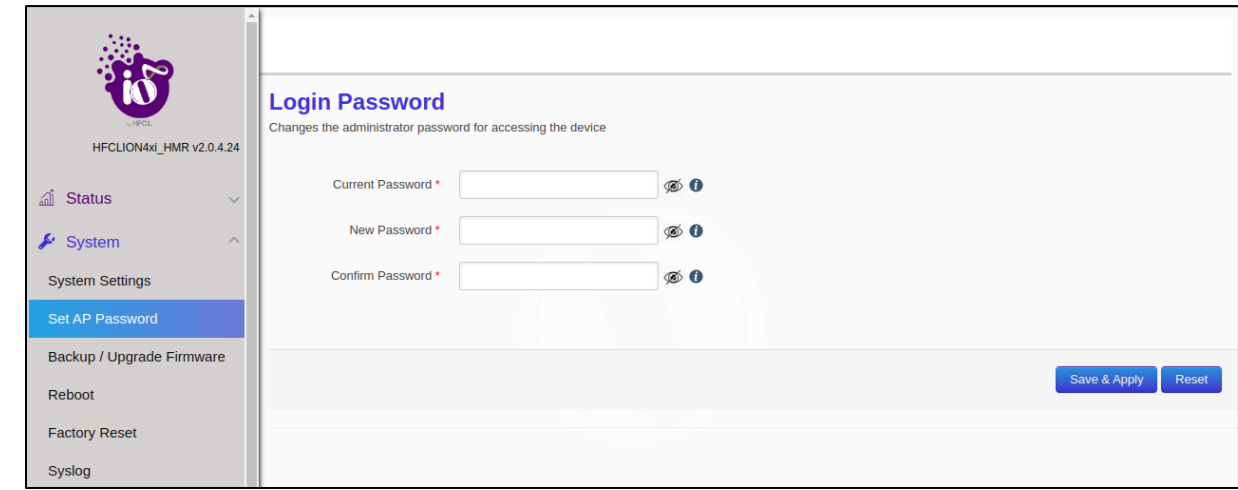

Administrator password can be configured here to access the devices.

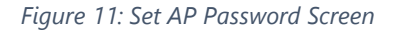

## <span id="page-14-4"></span><span id="page-14-1"></span>**5.3 Backup/ Upgrade Firmware**

### <span id="page-14-2"></span>**5.3.1 Backup/ Restore**

- Enables users to perform actions such as restoring configuration files by uploading previously generated backup archives.
- Users can also create an archive of the current configuration files which can be used to implement backups in case of failovers.

## <span id="page-14-3"></span>**5.3.2 Firmware Upgradation**

• Users can upgrade the firmware of the devices through a new firmware image.

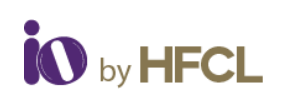

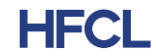

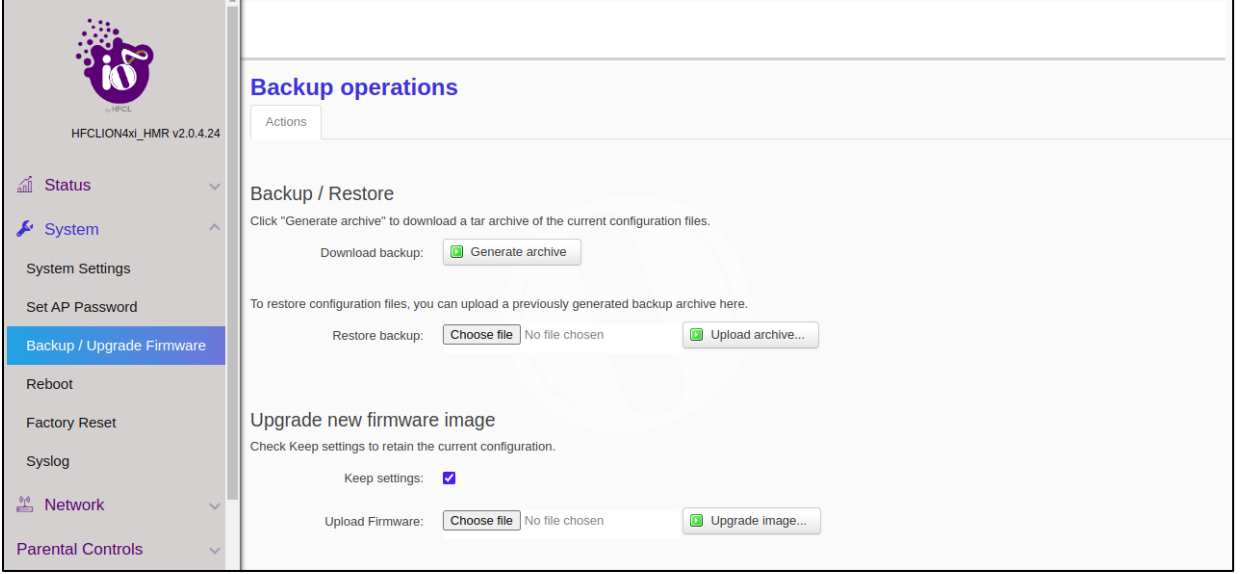

*Figure 12: Backup/Upgrade Firmware*

# <span id="page-15-2"></span><span id="page-15-0"></span>**5.4 Reboot**

Renders information such as the number of partitions, its status (primary/secondary), firmware versions and enables users to reboot the system according to current or alternate partitions.

<span id="page-15-3"></span><span id="page-15-1"></span>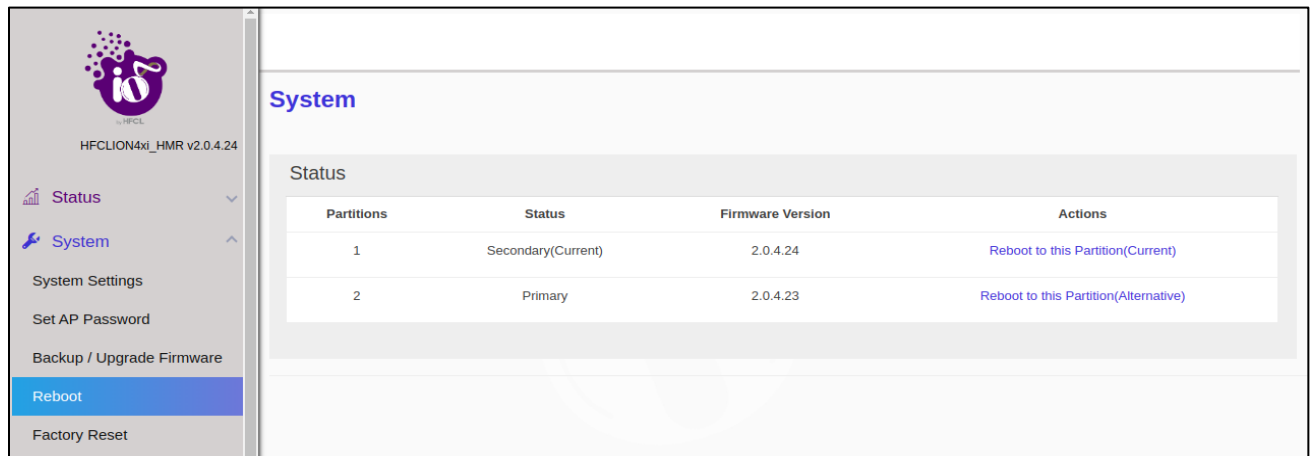

*Figure 13: Reboot Screen*

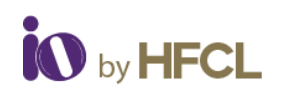

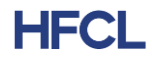

## **5.5 Factory Reset**

Enables the end users to perform factory settings to revert the device back to its default settings

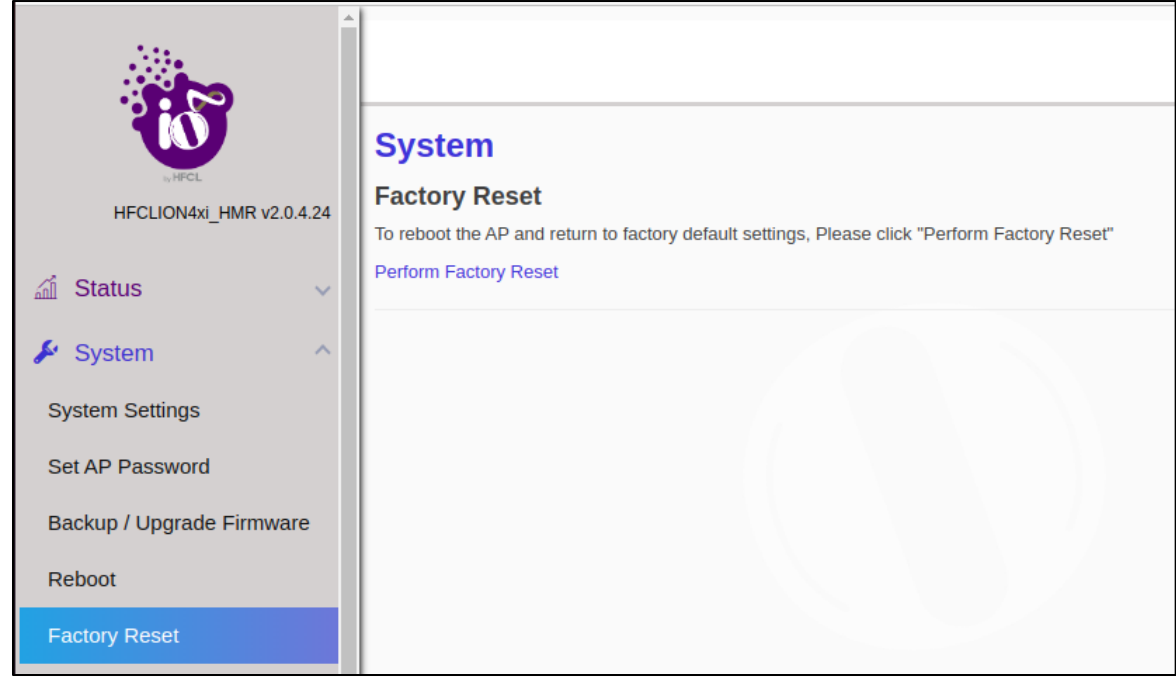

*Figure 14: Factory Reset Screen*

# <span id="page-16-1"></span><span id="page-16-0"></span>**5.6 Syslog**

This page enables users to create their own syslog.

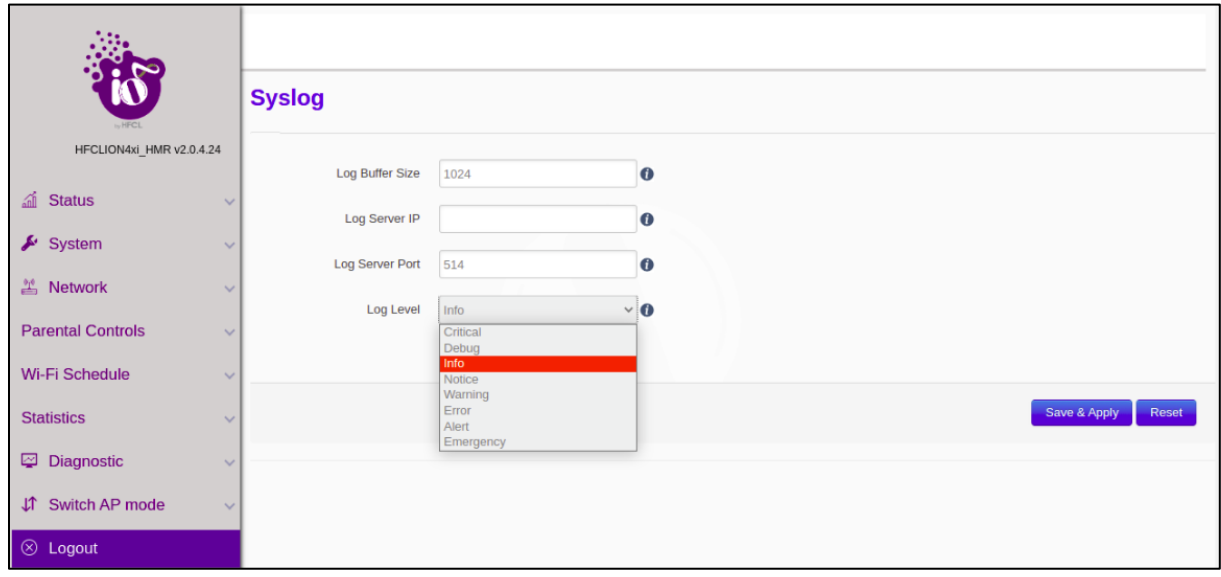

<span id="page-16-2"></span>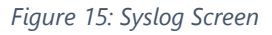

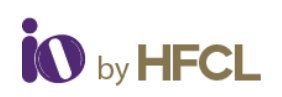

**HFCL** 

Enables users to create their own syslog according to the user specified parameters; such as

- Log Buffer Size: Create buffer size with range of 16 to 1024 kB, with a default value of 1024 kB.
- Log Server IP: Server IP where the syslog are to be rendered. Both IPv4 and IPv6 can be configured.
- Log Server Port: Users can specify the port within the range of 0 to 65353; default port as 514.
- Log Level: Logs all messages with a level greater than or equal to the selected one. For example, setting the priority threshold to DEBUG (lowest priority) causes all messages to be logged.
- ➢ Critic
- ➢ Debug
- ➢ Info
- ➢ Notice
- ➢ Warning
- ➢ Error
- ➢ Alert
- ➢ Emergency

# <span id="page-17-0"></span>**6 Network**

The Network tab, has been further segregated into 5 divisions:

- Wireless
- Interfaces
- Easy Mesh Configuration
- DHCP Server configuration
- <span id="page-17-1"></span>• Static Routes

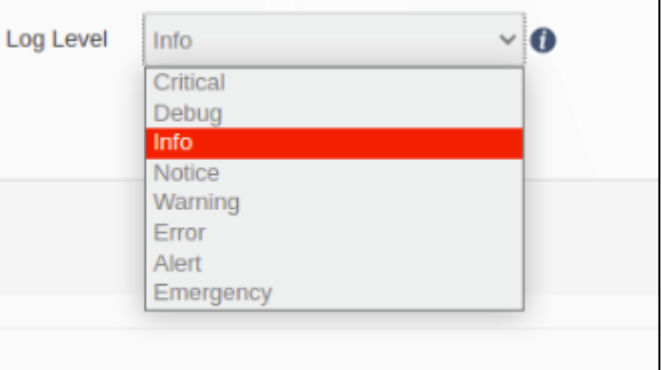

*Figure 16: Log Level*

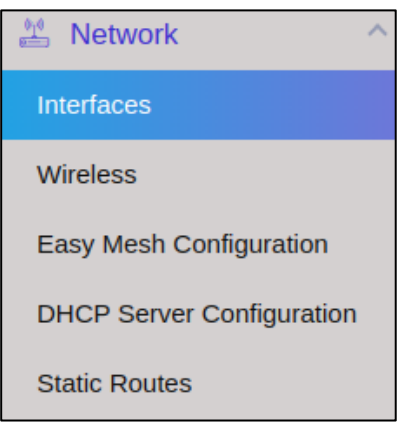

*Figure 17: Network Screen*

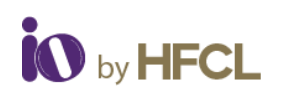

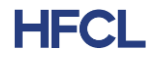

## **6.1 Interfaces**

The Interface tab depicts the Interface overview and the Ethernet Port status.

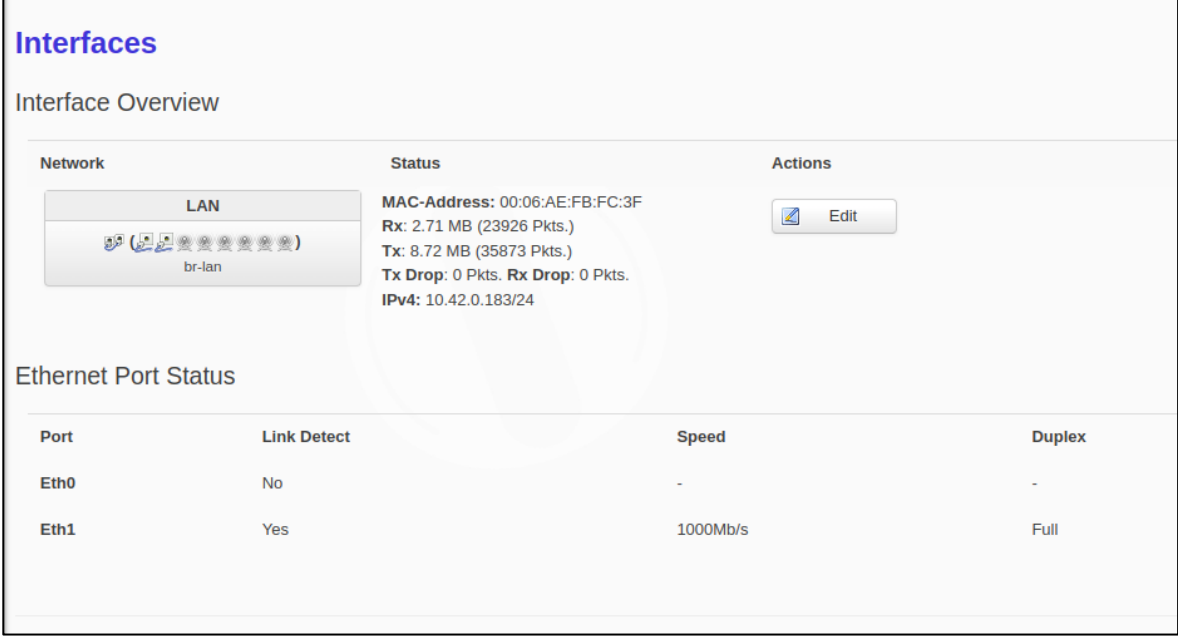

*Figure 18: Interface Screen*

- <span id="page-18-0"></span>• Information regarding the network connected, its status (MAC address, Transaction information and IPv4) is displayed.
- Users can also edit the interface and can configure the same according to their requirements.

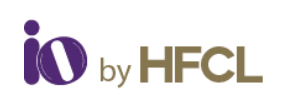

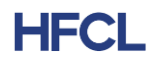

## <span id="page-19-0"></span>**6.1.1 Network Interfaces – LAN**

In this Interface page of setting, user can configure the network interfaces. It has two sub divisions:

- General Setup
- Management VLAN Settings

#### **6.1.1.1 Network Interface: General Setup**

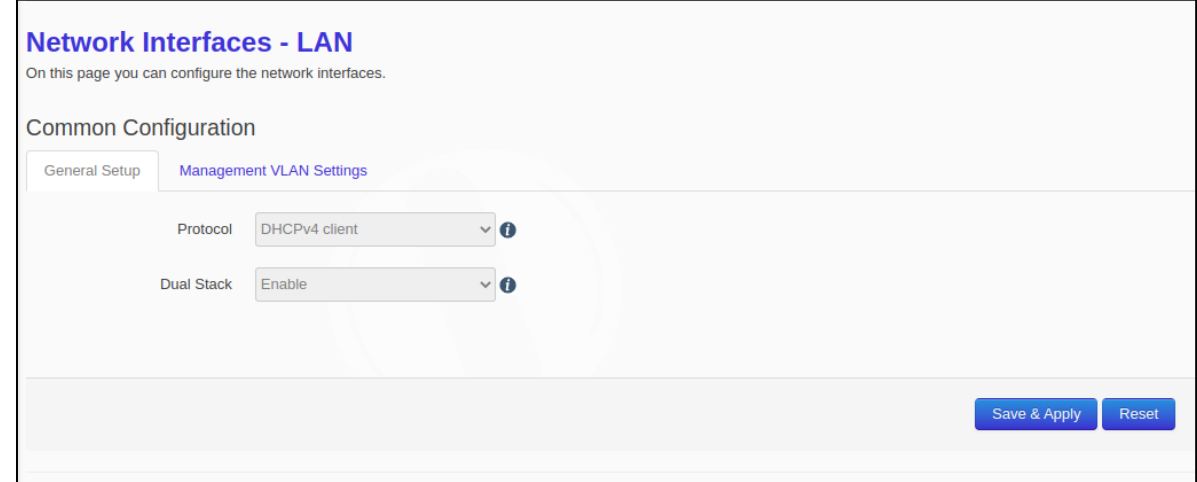

*Figure 19: General Setup Setting*

#### <span id="page-19-1"></span>**6.1.1.2 Network Interface: Management VLAN Settings**

<span id="page-19-2"></span>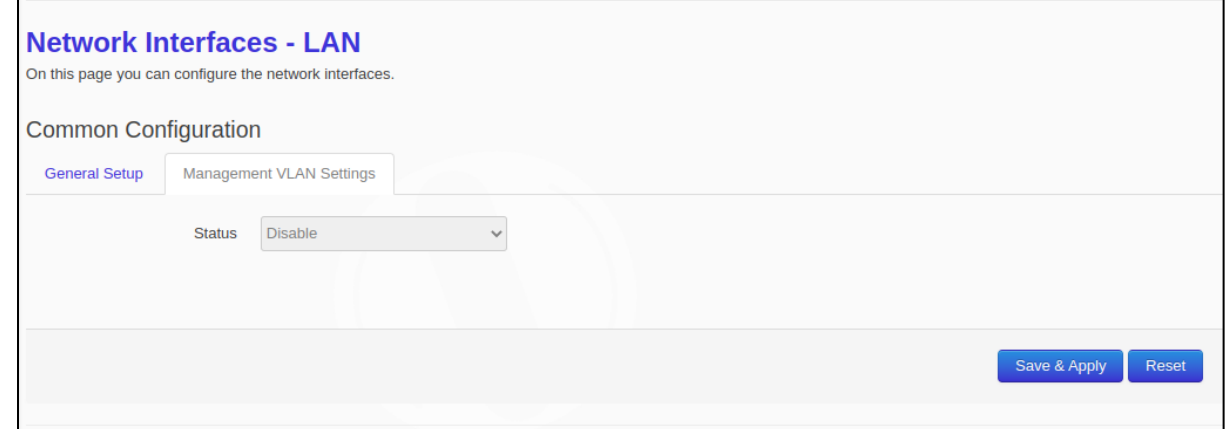

#### *Figure 20: Management VLAN Setting*

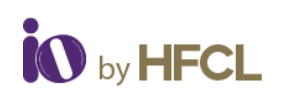

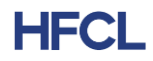

## <span id="page-20-0"></span>**6.1.2 Ethernet Port Status**

Ethernet Port Status tab displays the Link detection & the Port Status (Speed and Duplex valve).

| <b>Ethernet Port Status</b> |                    |          |               |
|-----------------------------|--------------------|----------|---------------|
| Port                        | <b>Link Detect</b> | Speed    | <b>Duplex</b> |
| Eth0                        | No                 | $\sim$   | $\sim$        |
| Eth1                        | Yes                | 1000Mb/s | Full          |
|                             |                    |          |               |
|                             |                    |          |               |

*Figure 21: Ethernet Port Status*

## <span id="page-20-2"></span><span id="page-20-1"></span>**6.2 Wireless**

In this page, User can make changes in the existing configuration and can make new SSIDs of devices under the Radio bands.

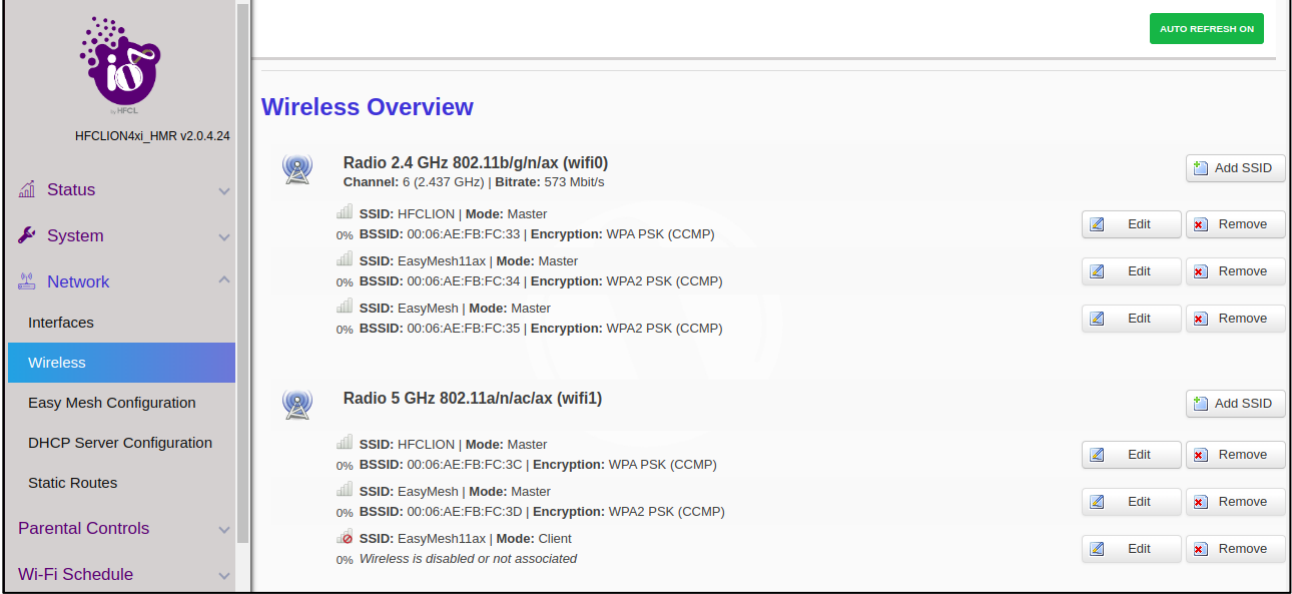

*Figure 22: Wireless Overview Screen*

- <span id="page-20-3"></span>• Detailed overview of wireless configurations are displayed for both Radio 2.4 GHz 802.11b/g/n/ax (wifi0) and Radio 5 GHz 802.11a/n/ac/ax (wifi1).
- Users can also make changes in the existing configuration and can also add new SSID of devices under the two radio bands; unlike the brief display of configuration under the System Tab of Dashboard. (Refer to Figure: 7 Wireless Summary Screen)
- On clicking **"Add SSID"**, user gets two sets of setting configuration
- ➢ Radio Configuration
- ➢ SSID Configuration

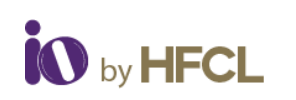

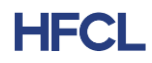

## <span id="page-21-0"></span>**6.2.1 Radio Configurations**

In Radio Configurations settings, there are two sub-categories: General Settings & Advanced **Settings** 

## <span id="page-21-1"></span>**6.2.2 Radio Configuration: General Settings**

- Radio Status: Enable the radio status to make SSID visible to allow users to connect.
- Transmit power: Supported range from 6dBM to 23dBM
- Mode: Wireless standard to be selected which is compatible with the device.
- Channel width: Channel bandwidth in which radio needs to operate.
- Channel: Selecting 'Auto' will automatically select one of the available channels.

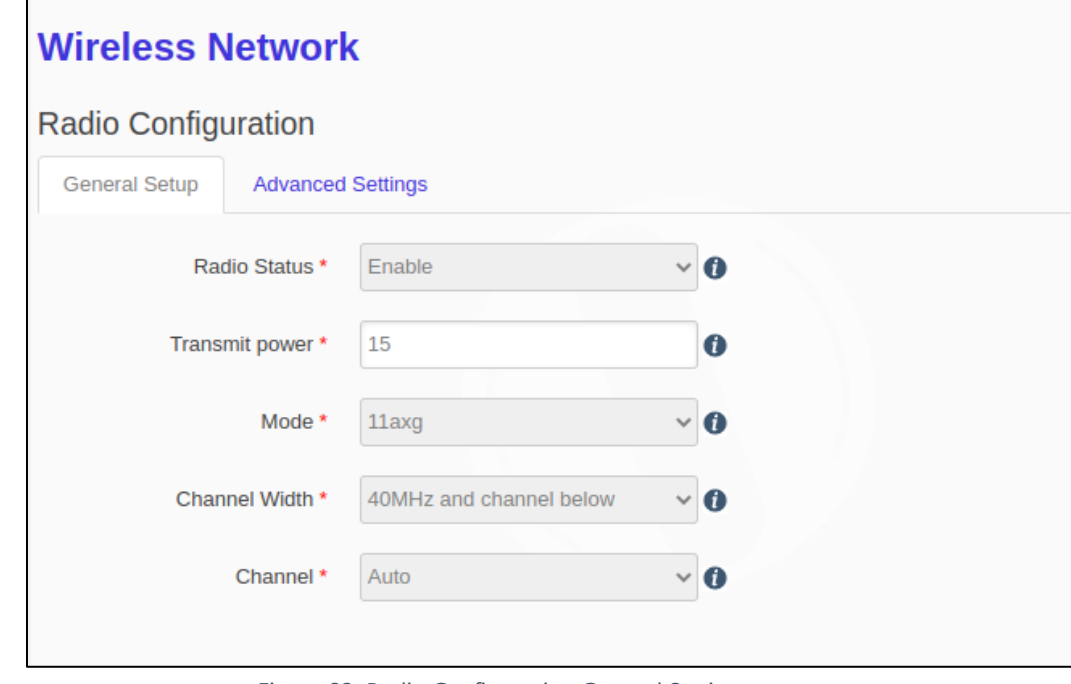

*Figure 23: Radio Configuration General Settings*

## <span id="page-21-3"></span><span id="page-21-2"></span>**6.2.3 Radio Configuration: Advanced Settings**

•

- MU-MIMO: By enabling MU-MIMO, multiple clients connected to the access point will be able to send acknowledgement responses (ack) simultaneously, thus saving airtime. This ultimately improves network throughput and efficiency
- TWT: It allows devices to negotiate when and how often they will wake up to send or receive data. TWT increases device sleep time and, in turn, substantially improves battery life.
- UL OFDMA: the total bandwidth is divided into several bundles of sub-carriers (denoted by resource units (RUs)) and each station transmits its UL frames through the allocated RU.
- DL OFDMA: the total bandwidth is divided into several bundles of sub-carriers (denoted by resource units (RUs)) and AP transmits its DL frames through the allocated RU.

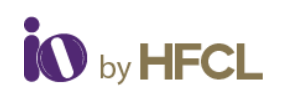

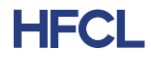

- BSS Color: This helps mitigate overlapping Basic Service Sets (OBSS). In turn, this enables a network to more effectively – and concurrently – transmit data to multiple devices in congested areas.
- TX/RX Antenna Chain Mask: Users can select Tx/Rx Antenna Chain Mask 1x1 or 2x2.
- Country Code
- Max Client Allowed status: Enable Max Client Allowed to use Max Client Allowed.

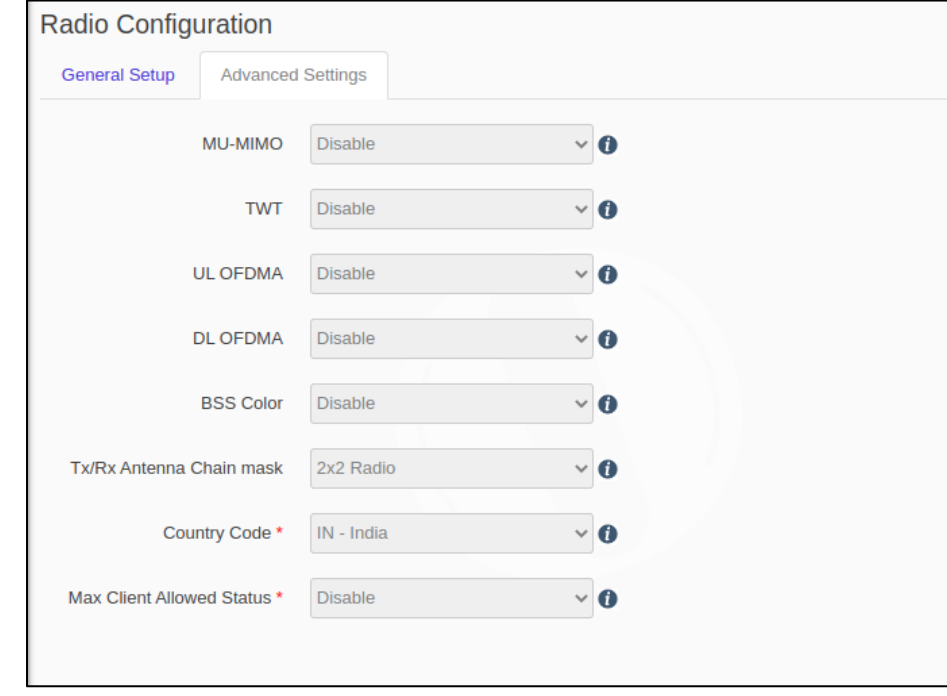

*Figure 24: Radio Configuration Advanced Settings*

## <span id="page-22-1"></span><span id="page-22-0"></span>**6.2.4 SSID Configurations**

•

In SSID Configuration page, user gets four further types of settings to configure SSIDs.

- General Setup
- Advanced Settings
- Wireless Security
- MAC Filter

#### **6.2.4.1SSID Configuration: General Settings**

- VAP Status: Select enable/disable to change the VAP status.
- SSID: Users can give the SSID of the device.
- Mode: In Access Point mode, Device can be connected to a wired network and transform the wired access into wireless that multiple devices can share together, especially for a home, office, or hotel where only wired network is available.

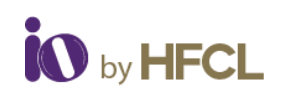

•

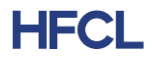

- Network: If DHCP Server is enabled then the network will be NAT if DHCP Server is disabled then the network will be LAN.
- Hide SSID: Users can select enable/disable to change the Hide SSID status.

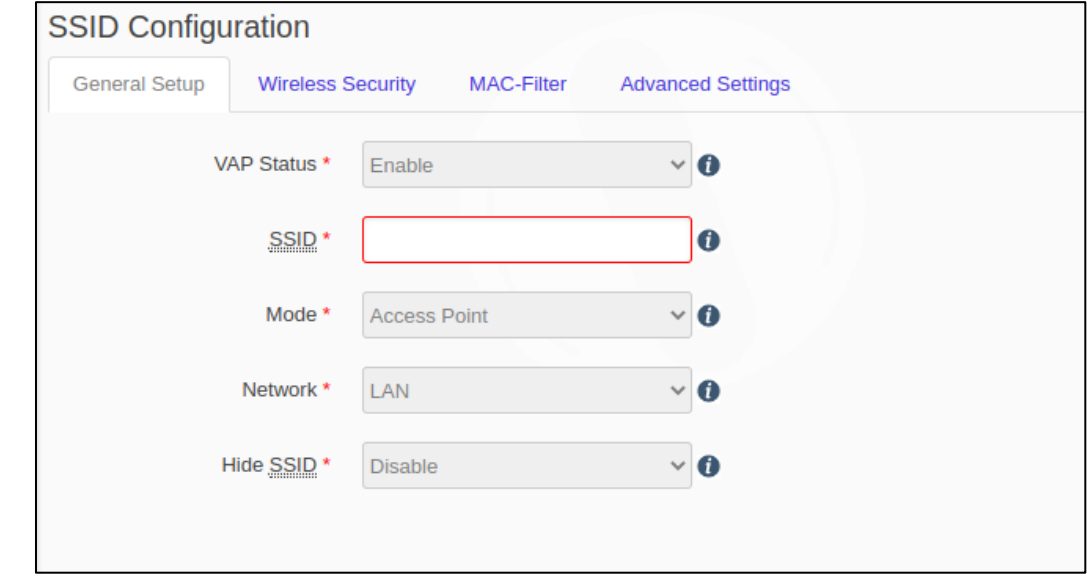

*Figure 25: SSID Configuration General Settings*

#### <span id="page-23-0"></span>**6.2.4.2 SSID Configuration: Wireless Security**

Users can choose the type of network authentication (data encryption) that is required to connect to the SSID.

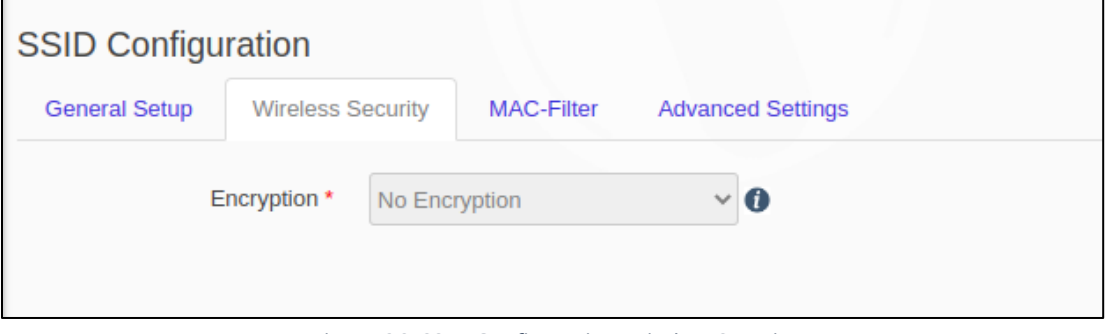

*Figure 26: SSID Configuration Wireless Security*

#### <span id="page-23-1"></span>**6.2.4.3 SSID Configuration: MAC Filter**

Users can select disable/Allow all listed/Allow all except listed.

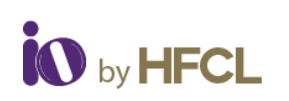

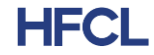

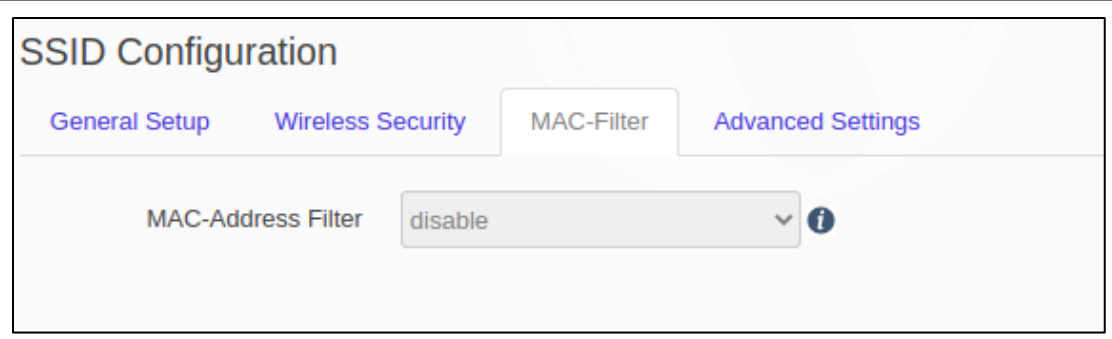

*Figure 27: SSID Configuration MAC Filter*

#### <span id="page-24-0"></span>**6.2.4.4 SSID Configuration: Advanced Settings**

- Client Isolation: Prevents client-to-client communication
- RTS Status: Users can enable RTS Status to configure RTS.
- DTIM Interval: Specify the period of time to wake up clients from sleep mode to receive traffic at the right time. Allowed range is from 1ms to 255ms
- Beacon Interval: Specify time interval in which beacon packets have to be transmitted. Allowed range is from 100ms to 300ms
- Wi-Fi Multimedia: Enabling the WMM will control the upstream traffic flow from Wi-Fi device to AP and downstream traffic flow from AP to Wi-Fi device.
- Max Client Limit: Supported range from 1-128.
- Wi-Fi multimedia Power Save: WMM-Power Save increases the efficiency and flexibility of data transmission. Specifically, the client device can doze between packets to save power, while the access point buffers downlink frames. The application chooses the time to wake up and receive data packets to maximize power conservation without sacrificing Quality of Service.
- VLAN Status: VLAN status enable/disable, if VLAN will be enabled then VLAN value 1 will be set by default.
- Option 82: This will add client VLAN ID in Option82 field (IPv4).
- Option 18: This will add client VLAN ID in Option18 field (IPv6)
- Rate Limit: Enable Rate Limit per VAP or Rate Limit per Client to select Upload Limit and Download Limit.
- ATF Enable: Enable ATF to use ATF feature.
- TX STBC: Space time block coding (STBC) transmits multiple copies of one data flow in wireless communication. STBC uses many antennas to produce multiple receive versions of data, improving data transmission reliability.
- Number of spatial streams: Spatial Streams 1-2 is supported.

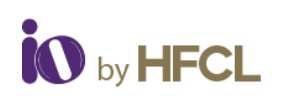

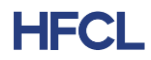

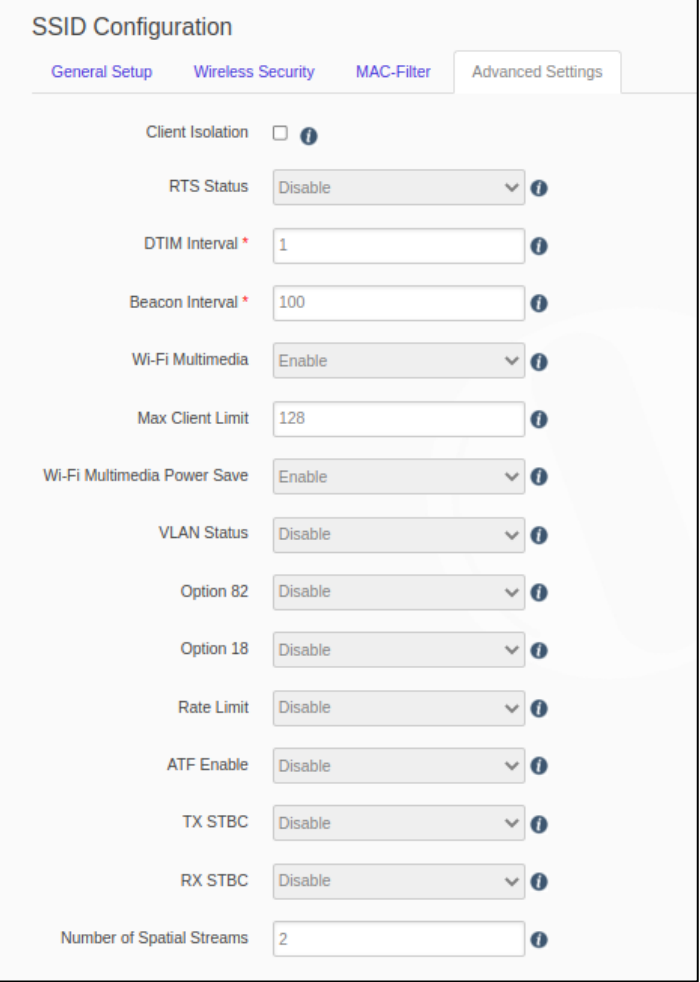

*Figure 28: SSID Configuration Advanced Setting*

# <span id="page-25-1"></span><span id="page-25-0"></span>**6.3 Easy Mesh Configuration**

Easy mesh configurations can be set by the user.

The feature to generate a WPS event is also provided to the end user.

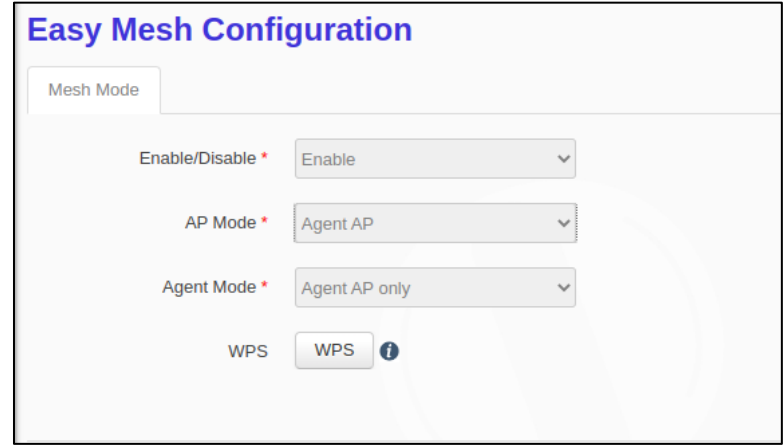

<span id="page-25-2"></span>*Figure 29: Easy Mesh Configuration*

CONFIDENTIAL

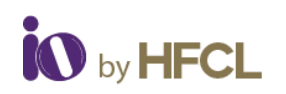

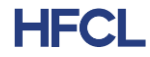

# <span id="page-26-0"></span>**6.4 DHCP Server Configuration**

DHCP server can be enabled or disabled according to the user requirements.

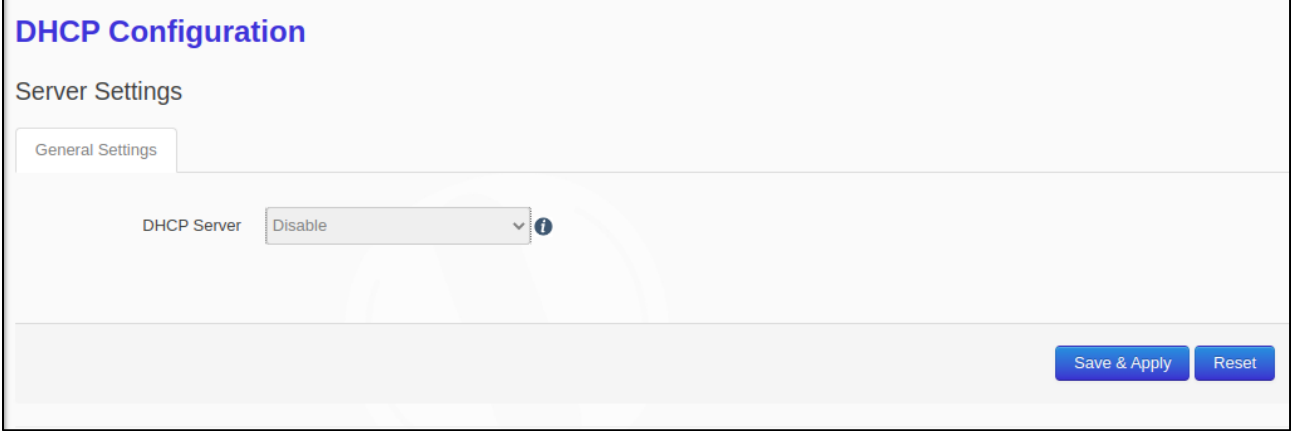

*Figure 30: DHCP Configuration*

## <span id="page-26-2"></span><span id="page-26-1"></span>**6.5 Static Routes**

Users can specify the interface and gateway a certain host or network can be reached in the Route Configuration tab.

Both static IPv4 and static IPv6 routes can be configured by the user.

Before clicking the **Add** Button, the page looks like:

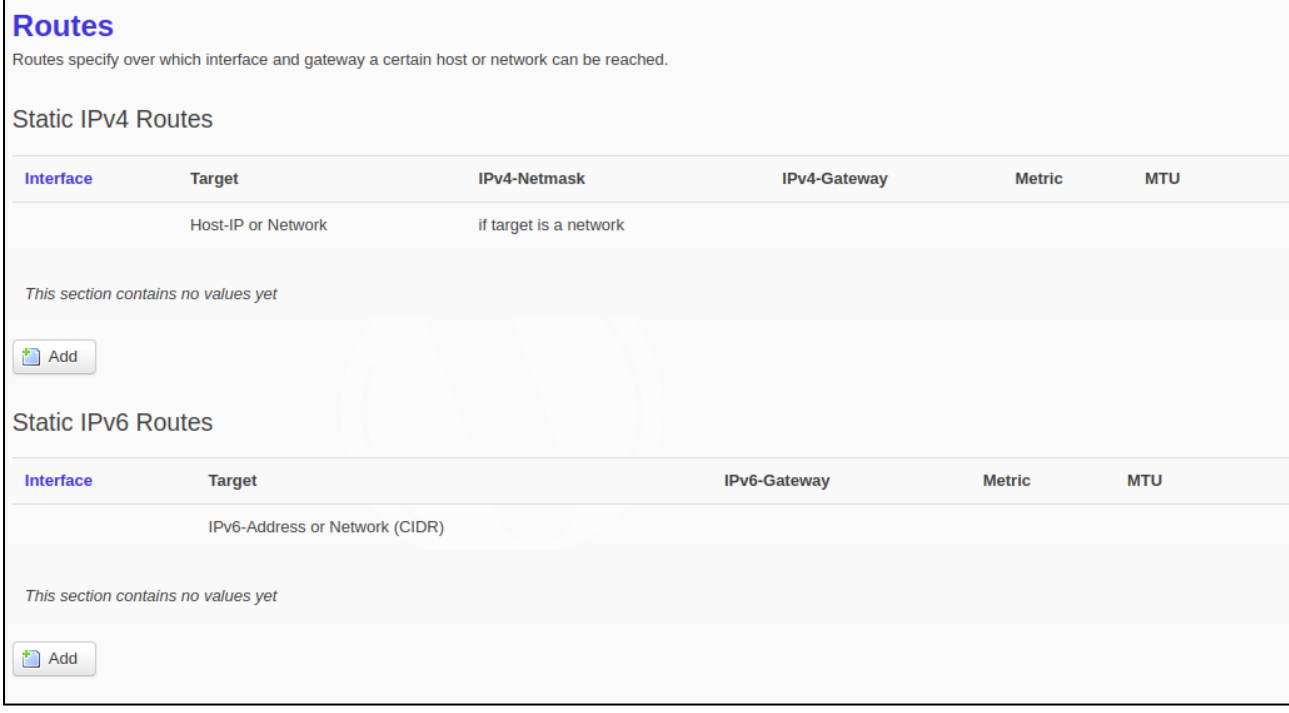

<span id="page-26-3"></span>*Figure 31: Static Routes (1)*

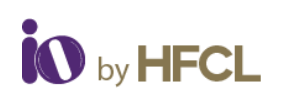

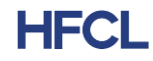

#### After clicking **Add** Button, the page looks like:

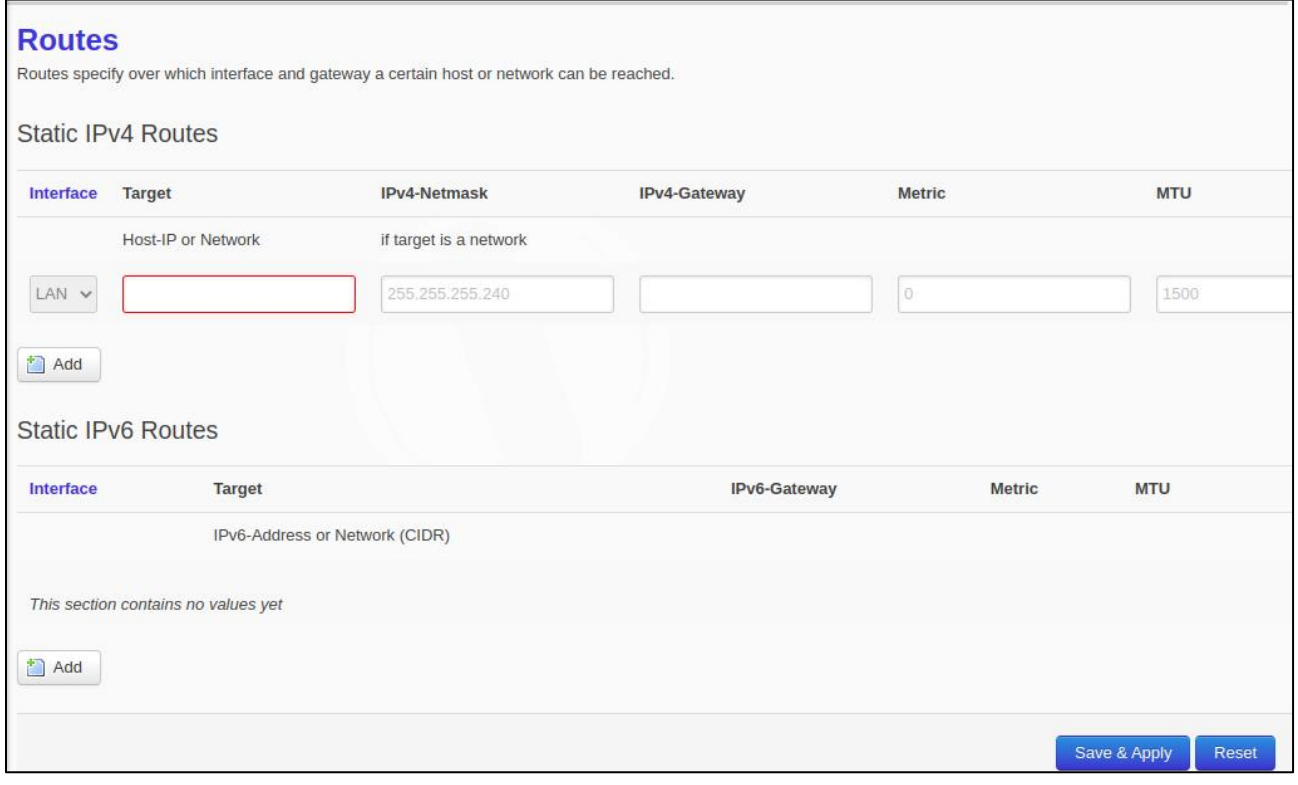

#### *Figure 32: Static Routes (2)*

# <span id="page-27-1"></span><span id="page-27-0"></span>**7 Parental Control**

Parental controls can be configured by the user. It helps user to Enable/Disable the iProtect.

<span id="page-27-2"></span>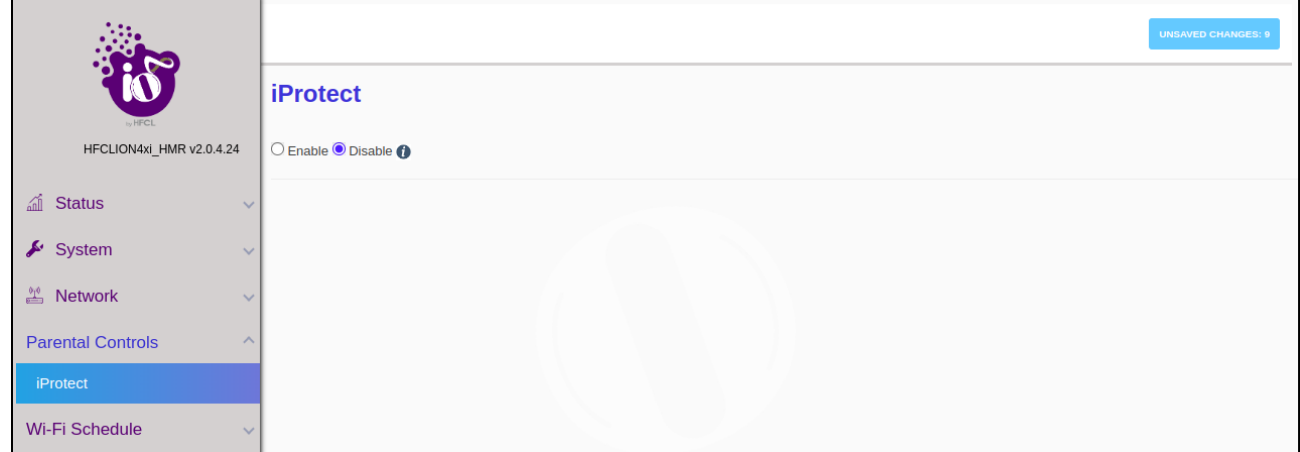

#### *Figure 33: Parental Control*

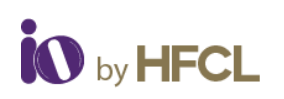

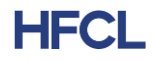

# <span id="page-28-0"></span>**8 Wi-Fi Schedule**

Wi-Fi schedules can be created and viewed by the user as per their own configurations. It has two categories: **Create Schedule & View Schedule**

# <span id="page-28-1"></span>**8.1 Create Schedule**

The current status of the Wi-Fi on the AP is displayed.

User can enter the Wi-Fi Schedule profile name. This profile name should not be the same as an existing profile name. This is not case sensitive.

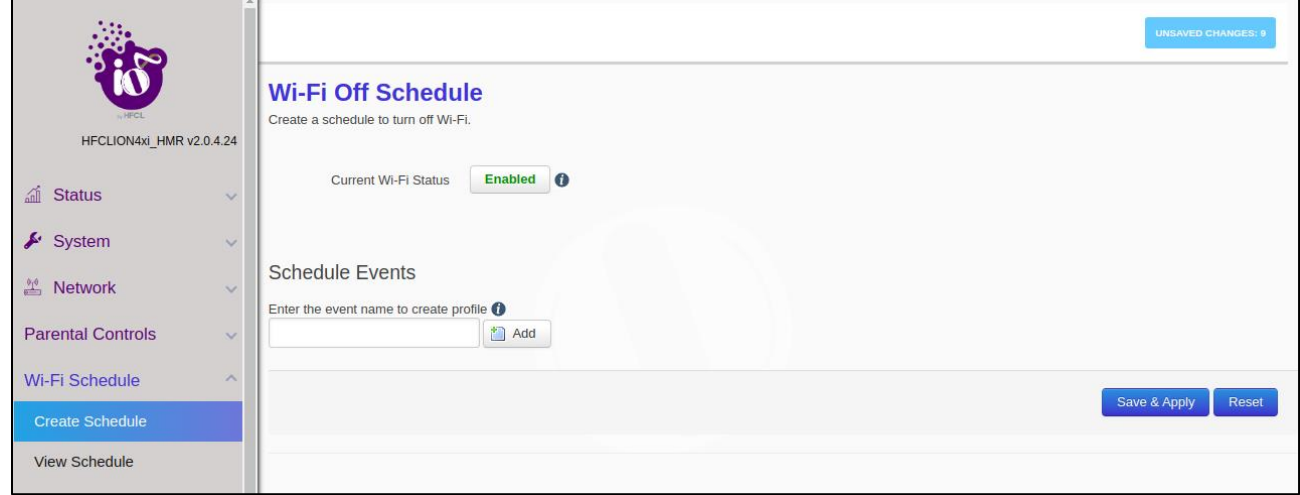

*Figure 34: Create Wi-Fi Schedule*

# <span id="page-28-3"></span><span id="page-28-2"></span>**8.2 View Schedule**

Any schedule created will be populated on the screen under the 'View Schedule' Tab.

<span id="page-28-4"></span>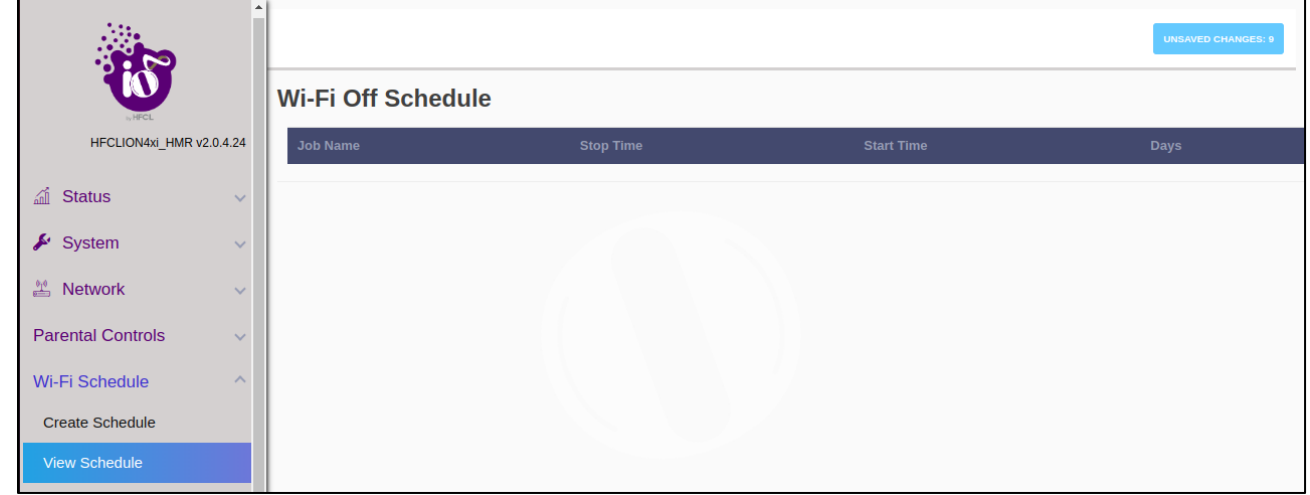

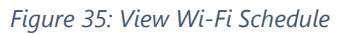

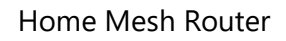

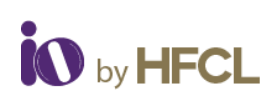

# <span id="page-29-0"></span>**9 Statistics**

All statistical information such as reports and statistical graphs will be rendered to the user. It includes Realtime Graphs & Reports.

# <span id="page-29-1"></span>**9.1 Realtime Graphs**

In these graphs, user can view the Realtime Load and Realtime Traffic through graphical presentation.

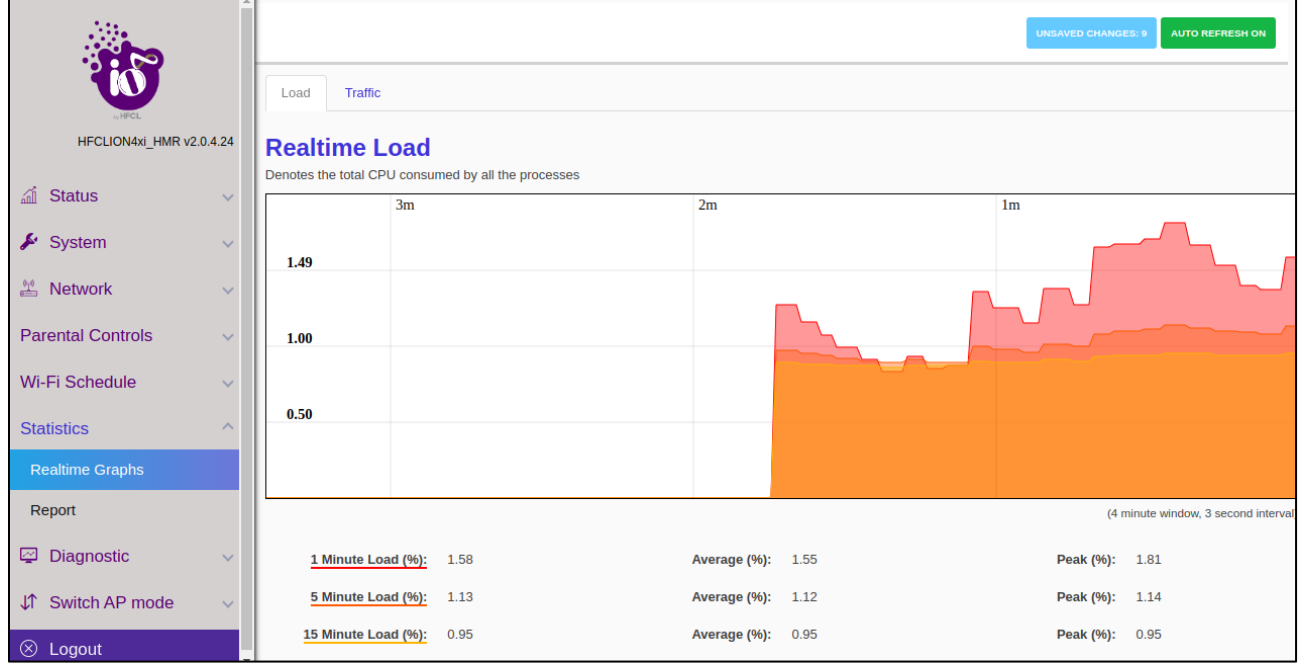

<span id="page-29-2"></span>*Figure 36: Real Time Load*

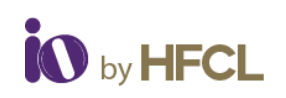

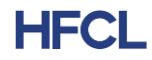

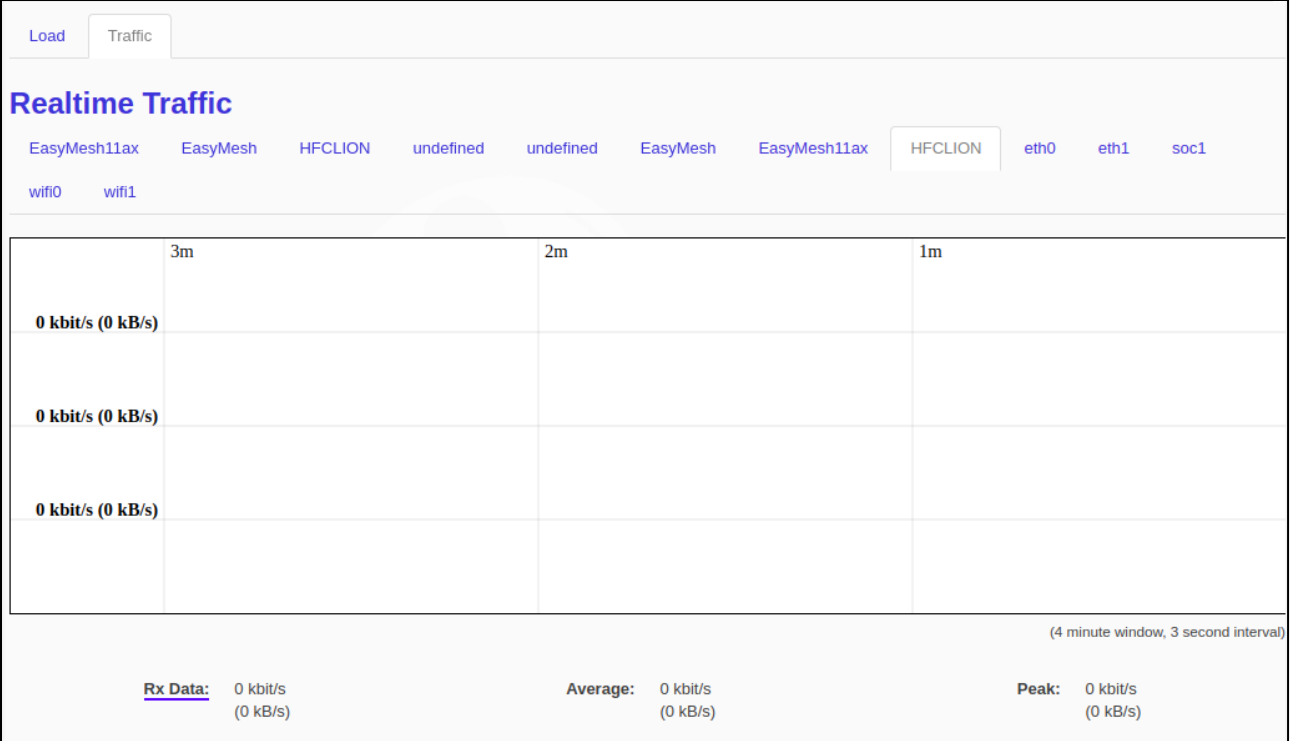

*Figure 37: Real Time Traffic*

# <span id="page-30-1"></span><span id="page-30-0"></span>**9.2 Reports**

All the reports generated by the user can be downloaded for their perusal.

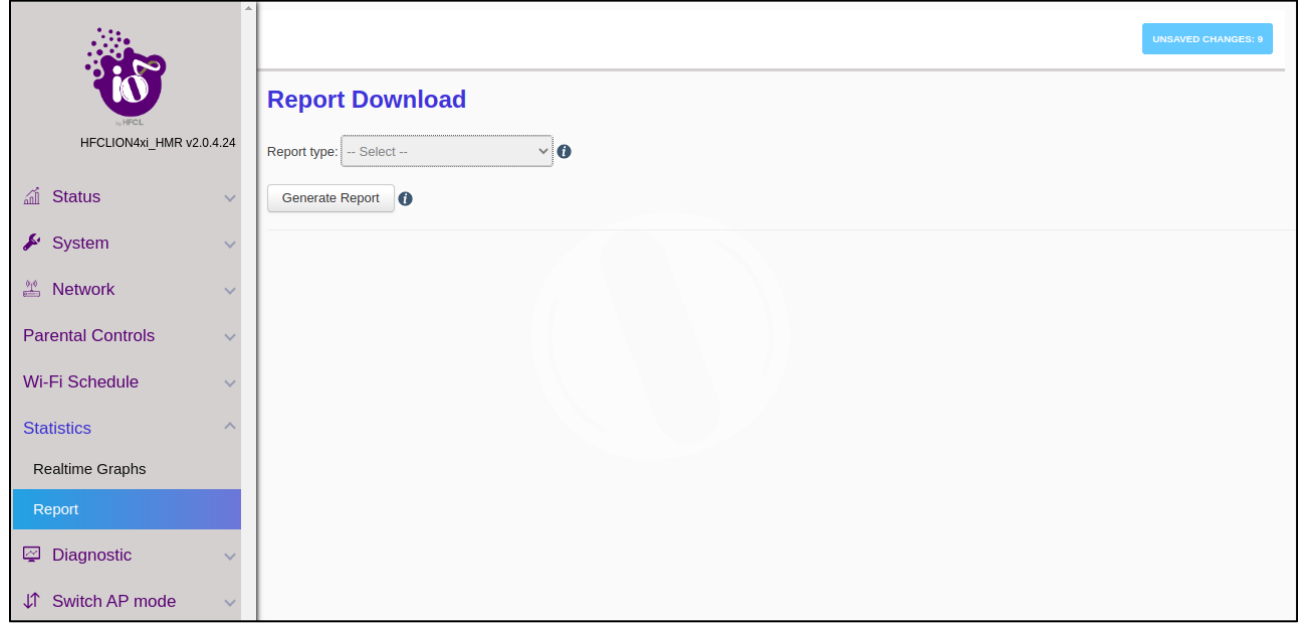

<span id="page-30-2"></span>*Figure 38: Report*

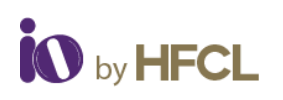

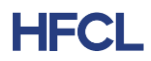

# <span id="page-31-0"></span>**10 Diagnostics**

All the diagnostics services will be rendered to the user:

- Routes
- System Log
- Kernel Log
- Tools
- Associated stations
- AP snapshots

# <span id="page-31-1"></span>**10.1 Routes**

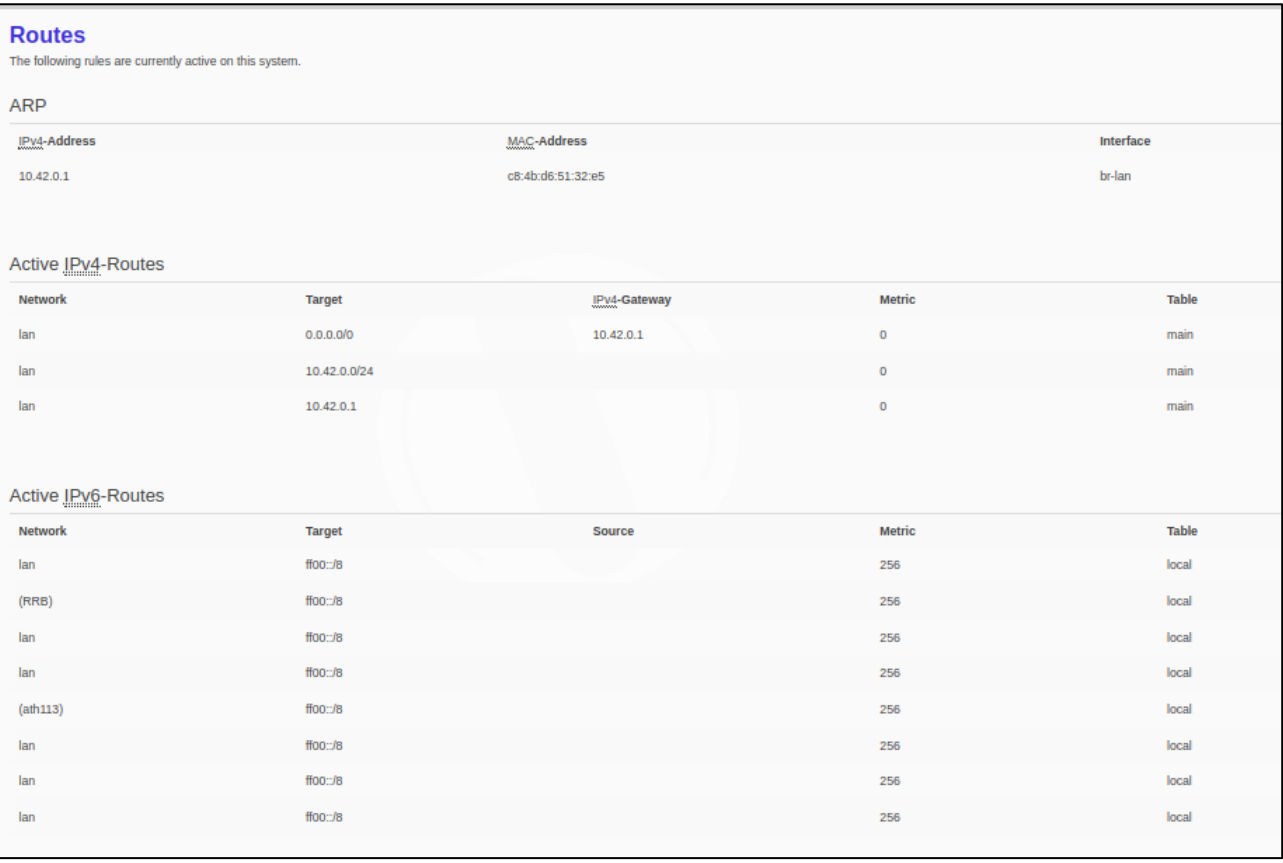

<span id="page-31-2"></span>*Figure 39: Routes Tab*

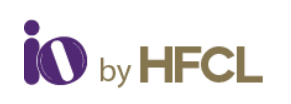

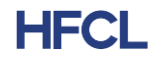

# <span id="page-32-0"></span>**10.2 System Log**

#### **System Log**

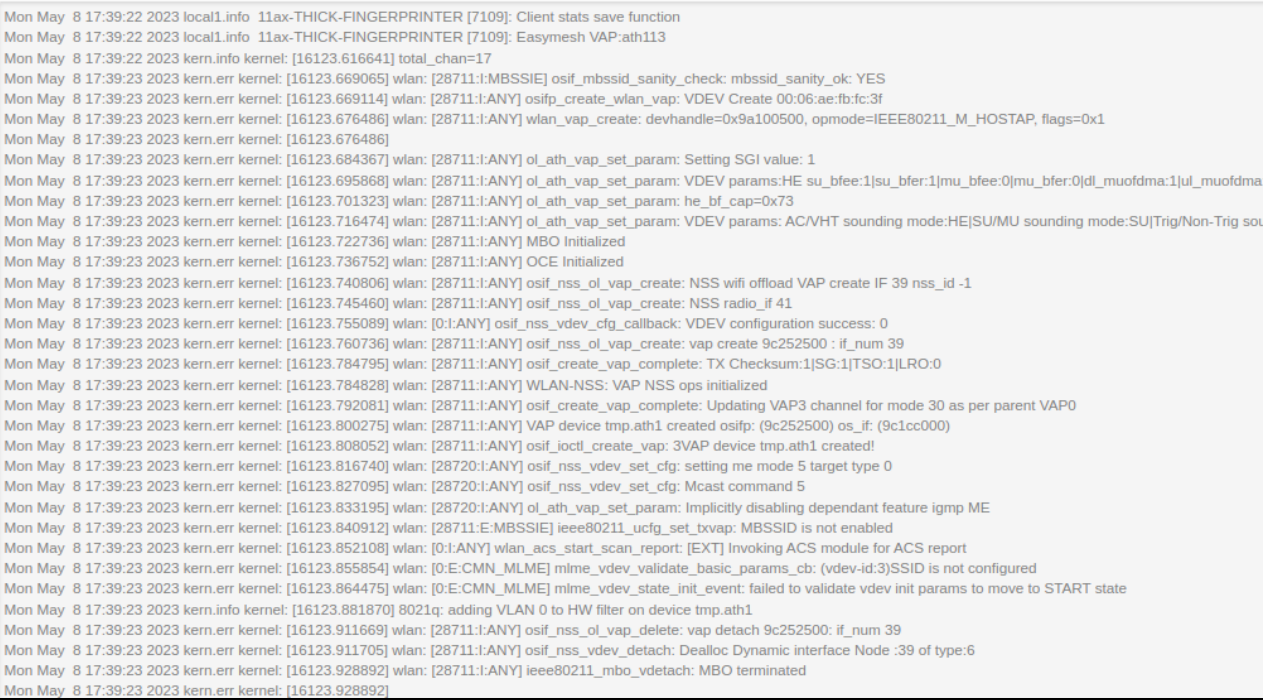

<span id="page-32-1"></span>*Figure 40: System Log Tab*

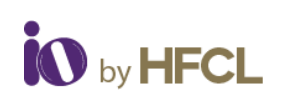

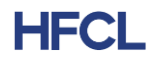

# <span id="page-33-0"></span>**10.3 Kernel Log**

#### **Kernel Log**

| [16029.528407] wlan: [26623:l:ANY] osif nss ol vap create: NSS radio if 40                                                                |
|----------------------------------------------------------------------------------------------------|
| [16029.538384] wlan: [0:I:ANY] osif nss vdev cfg callback: VDEV configuration success: 0                                                  |
| [16029.544044] wian: [26623:l:ANY] osif nss ol vap create: vap create 9c257500 : if num 38                                                |
| [16029.575948] wlan: [26623:I:ANY] osif_create_vap_complete: TX Checksum:1 SG:1 TSO:1 LRO:0                                               |
| [16029.575993] wlan: [26623:I:ANY] WLAN-NSS: VAP NSS ops initialized                                                                      |
| [16029.583206] wlan: [26623:l:ANY] osif create vap complete: Updating VAP3 channel for mode 27 as per parent VAP0                         |
| [16029.593170] wlan: [26623:l:ANY] VAP device tmp.ath015 created osifp: (9c257500) os if: (996d0000)                                      |
| [16029.599670] wlan: [26623:1:ANY] osif ioctl create vap: 3VAP device tmp.ath015 created!                                                 |
| [16029.608781] wlan: [26623:E:MBSSIE] ieee80211 ucfq set txvap: MBSSID is not enabled                                                     |
| [16029.616182] wlan: [0:l:ANY] wlan_acs_start_scan_report: [EXT] Invoking ACS module for ACS report                                       |
| [16029.623624] wlan: [0:E:CMN_MLME] mlme_vdev_validate_basic_params_cb: (vdev-id:3)SSID is not configured                                 |
| [16029.632491] wlan: [0:E:CMN_MLME] mlme_vdev_state_init_event: failed to validate vdev init params to move to START state                |
| [16029.644103] 8021q: adding VLAN 0 to HW filter on device tmp.ath015                                                                     |
| [16029.680628] wlan: [26623:1:ANY] osif nss ol vap delete: vap detach 9c257500: if num 38                                                 |
| [16029.680663] wlan: [26623:I:ANY] osif nss vdev detach: Dealloc Dynamic interface Node :38 of type:6                                     |
| [16029.693390] wlan: [26623:I:ANY] ieee80211_mbo_vdetach: MBO terminated                                                                  |
| [16029.693390]                                                                                                    |
| [16029.693575] wlan: [0:E:ANY] ol_peer_delete_response_event_handler: peer_del_resp: mac: 00:06:ae:fb:fc:36 vdevid: 3 Unable to find vdev |
| [16029.693934] wlan: [0:1:ANY] osif nss wifili vdev get mpsta vdevid: Get MPSTA: vdev is NULL                                             |
| [16029.716743] wlan: [26623:I:ANY] ieee80211 oce vdetach: OCE terminated                                                                  |
| [16029.716743]                                                                                                    |
| [16054.126703] wlan: [26913:1:ANY] osif_nss_vdev_set_cfg: setting me mode 5 target type 0                                                 |
| [16054.126736] wlan: [26913:I:ANY] osif_nss_vdev_set_cfg: Mcast command 5                                                                 |
| [16054.133727] wlan: [26913:I:ANY] ol_ath_vap_set_param: Implicitly disabling dependant feature igmp ME                                   |
| [16054.198413] wlan: [26916:1:ANY] osif nss vdev set cfg: setting me mode 5 target type 0                                                 |
| [16054.198443] wlan: [26916:I:ANY] osif nss vdev set cfg: Mcast command 5                                                                 |
| [16054.205417] wlan: [26916:I:ANY] ol ath vap set param: Implicitly disabling dependant feature igmp ME                                   |
| [16054.276155] wlan: [26919:1:ANY] osif_nss_vdev_set_cfg: setting me mode 5 target type 0                                                 |
| [16054.276187] wlan: [26919:I:ANY] osif_nss_vdev_set_cfg: Mcast command 5                                                                 |
| [16054.283075] wlan: [26919:I:ANY] of ath vap set param: Implicitly disabling dependant feature igmp ME                                   |
| [16054.357594] wlan: [26922:I:ANY] osif_nss_vdev_set_cfg: setting me mode 5 target type 0                                                 |
| [16054.357625] wlan: [26922:1:ANY] osif nss vdev set cfg: Mcast command 5                                                                 |
| [16054.364597] wlan: [26922:I:ANY] ol ath vap set param: Implicitly disabling dependant feature igmp ME                                   |
| [16054 431879] wien: [26925:1:ANV] neif, nee wiew, eat, cfg; eatting me mode 5 terget type 0                                              |

*Figure 41: Kernel Log Tab*

# <span id="page-33-4"></span><span id="page-33-1"></span>**10.4 Tools**

# <span id="page-33-2"></span>**10.5 Associated Stations**

# <span id="page-33-3"></span>**10.6 AP Snapshots**

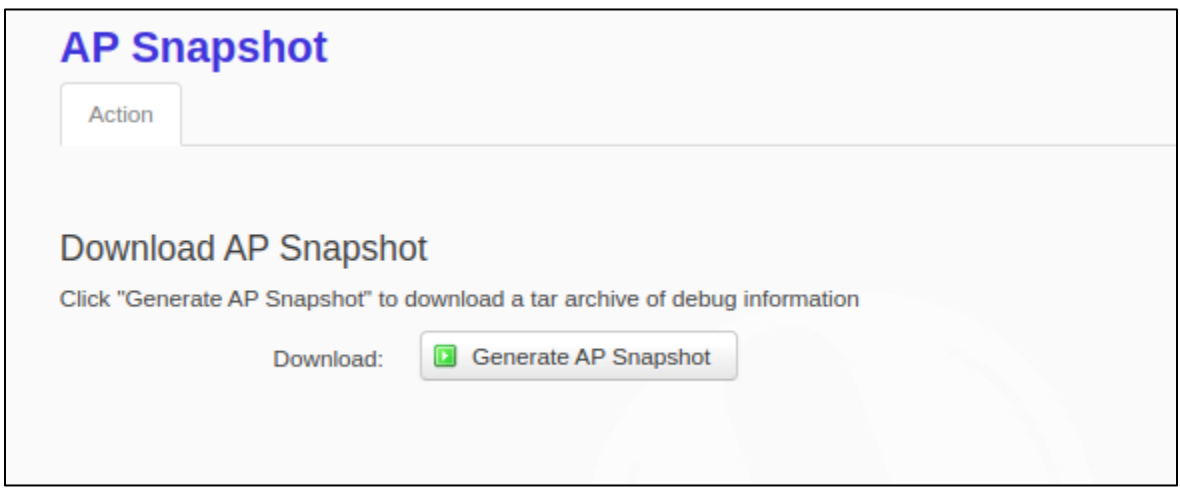

<span id="page-33-5"></span>*Figure 42: Download AP Snapshots*

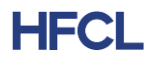

# <span id="page-34-0"></span>**11 Switch AP Mode**

# <span id="page-34-1"></span>**12 Logout**

# <span id="page-34-2"></span>**13 Disclaimer**

This draft is subjected to change or further modifications as and when required.

Federal Communication Commission Certified:

This equipment is tested and found to comply with the limits for a Class B digital device, pursuant to Part 15 of the FCC

Rules. These limits are designed to provide reasonable protection against harmful interference in a residential installation.

These equipment generates, uses and can radiate radio frequency energy and, if not installed and used in accordance with

the instructions, may cause harmful interference to radio communications. However, there is no guarantee that interference

will not occur in a particular installation. If these equipment does cause harmful interference to radio or television reception,

which can be determined by turning the equipment off and on, the user is encouraged to try to correct the interference

by one of the following measures:

1. Reorient or relocate the receiving antenna.

2. Increase the separation between the equipment and receiver.

- 3. Connect the equipment into an outlet on a circuit different from that to which the receiver is connected.
- 4. Consult the dealer or an experienced radio/TV technician for help.

FCC Caution:

To assure continued compliance, any changes or modifications not expressly approved by the party responsible for

compliance could void the user's authority to operate this equipment. (Example - use only shielded interface cables when

connecting to computer or peripheral devices).

FCC Radiation Exposure Statement:

This equipment complies with FCC RF radiation exposure limits set forth for an uncontrolled environment. These

equipment should be installed and operated with a minimum distance of 20 centimeters between the radiator and

your body.

This transmitter must not be co-located or operating in conjunction with any other antenna or transmitter. The antennas used for this transmitter must be installed to provide a separation distance of at least 20 cm from all. persons and must not be co-located or operating in conjunction with any other antenna or transmitter. These devices comply with Part 15 of the FCC Rules. Operation is subject to the following two conditions:

1. These devices may not cause harmful interference

2. These devices must accept any interference received, including interference that may cause undesired operation

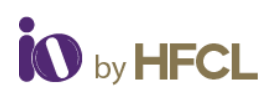

#### **Copyright Notice**

This document is copyright of HFCL Limited, All Rights Reserved. No part of this document, in whole or in part, may be used, reproduced, stored in a retrieval system, or transmitted, in any form, or by any means, electronic or otherwise, including photocopying, reprinting, or recording, for any purpose, without the express written permission of HFCL Limited.

#### **Legal Disclaimer**

The information contained in this document is subject to change without notice. The information in this document is provided for informational purposes only. HFCL Limited specifically disclaims all warranties, express or limited, including, but not limited, to the implied warranties of merchantability and fitness for a particular purpose, except as provided for in a separate software license agreement.

#### **About HFCL Limited**

HFCL is a leading technology company specializing in creating digital networks for telcos, enterprises, and governments. Over the years, HFCL has emerged as a trusted partner offering sustainable high-tech solutions with a commitment to provide the latest technology products to its customers. Our strong R&D expertise coupled with our global system integration services and decades of experience in fibre optics enable us to deliver innovative digital network solutions required for the most advanced networks.

The Company's in-house R&D Centers located at Gurgaon & Bengaluru along with invested R&D Houses and other R&D collaborators at different locations in India and abroad, innovate a futuristic range of technology products and solutions. HFCL has developed capabilities to provide premium quality Optical Fiber and Optical Fiber Cables, state-of-the-art telecom products including 5G Radio Access Network (RAN) products, 5G Transport Products, WiFi Systems (WiFi 6, WiFi 7), Unlicensed Band Radios, Switches, Routers and Software Defined Radios.

The Company has state-of-the-art Optical Fiber and Optical Fiber Cable manufacturing plants at Hyderabad, Optical Fiber Cable manufacturing plant in Goa and in its subsidiary HTL Limited at Chennai.

We are a partner of choice for our customers across India, Europe, Asia Pacific, Middle East, Africa, and USA. Our commitment to quality and environmental sustainability inspires us to innovate solutions for the ever-evolving customer needs.

#### **Correspondence**

HFCL Limited 8, Commercial Complex,

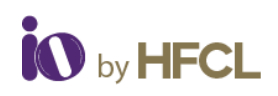

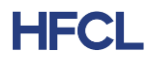

Masjid Moth, Greater Kailash II, New Delhi-110048, India Tel: +91-11- 30882624/2626

#### **Mail us at:**

Sales: iosales@hfcl.com Enquiry: ioenquiry@hfcl.com Support: [iosupport@hfcl.com](mailto:iosupport@hfcl.com) Toll Free (Domestic): 8792701100

# **Revision History**

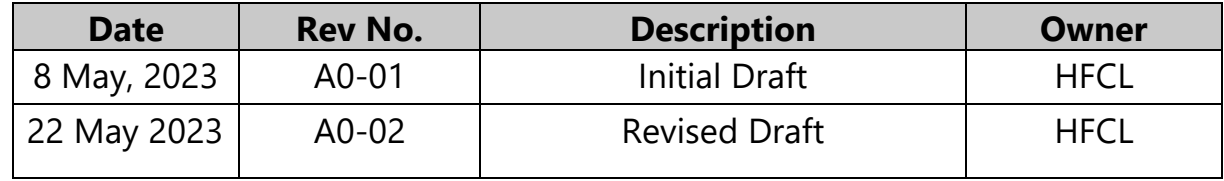